# <span id="page-0-0"></span>ICE 安装部署手册

Copyright@2020 浪潮集团有限公司版权所有,保留一切权利。

# 目录

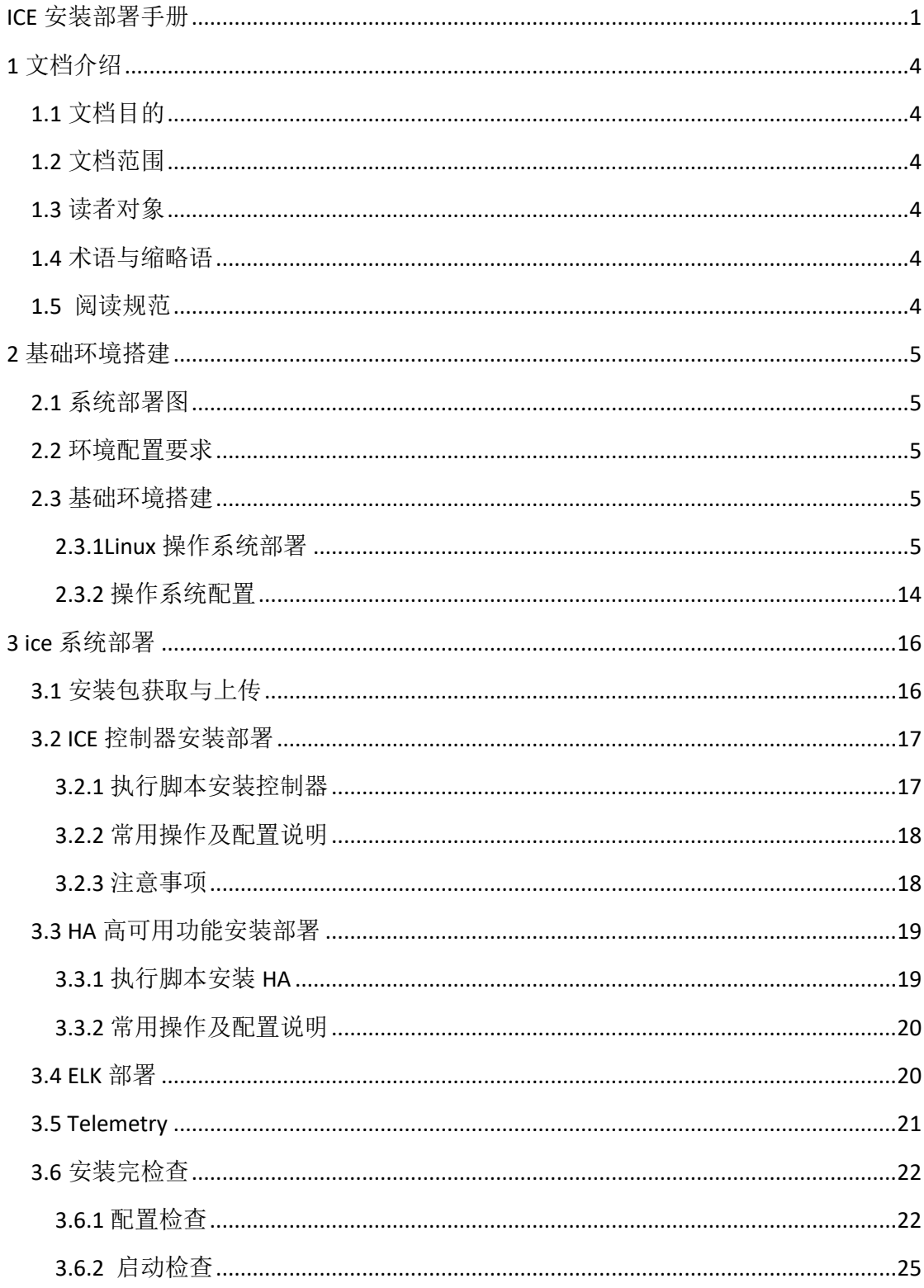

# <span id="page-3-0"></span>**1** 文档介绍

### <span id="page-3-1"></span>1.1 文档目的

针对 ICE4.3 的部署配置流程, 从系统规划和安装、部署规划、执行部署、部署后操作 等角度对整个部署配置流程的实施进行描述,为实施人员提供操作指导和帮助。

### <span id="page-3-2"></span>1.2 文档范围

本文档为浪潮网络 ICE4.3 发行版安装部署指导。

### <span id="page-3-3"></span>1.3 读者对象

本说明书的读者为:

实施工程师

系统维护工程师

测试工程师

### <span id="page-3-4"></span>1.4 术语与缩略语

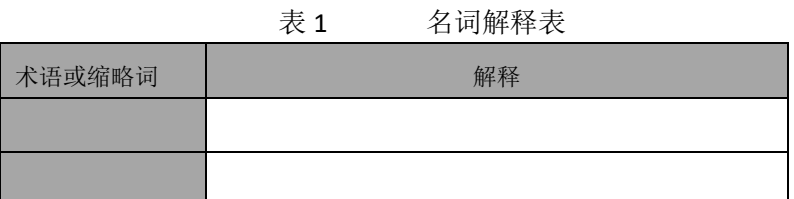

### <span id="page-3-5"></span>1.5 阅读规范

1.黑色字体:正文 2.红色字体:特殊注意 3.黄底字体: 安装过程选择项 4.黄底红字: 非固定字符, 根据实际环境替换 5.灰低黑字: 操作命令, 可直接粘贴执行

# <span id="page-4-0"></span>**2** 基础环境搭建

### <span id="page-4-1"></span>2.1 系统部署图

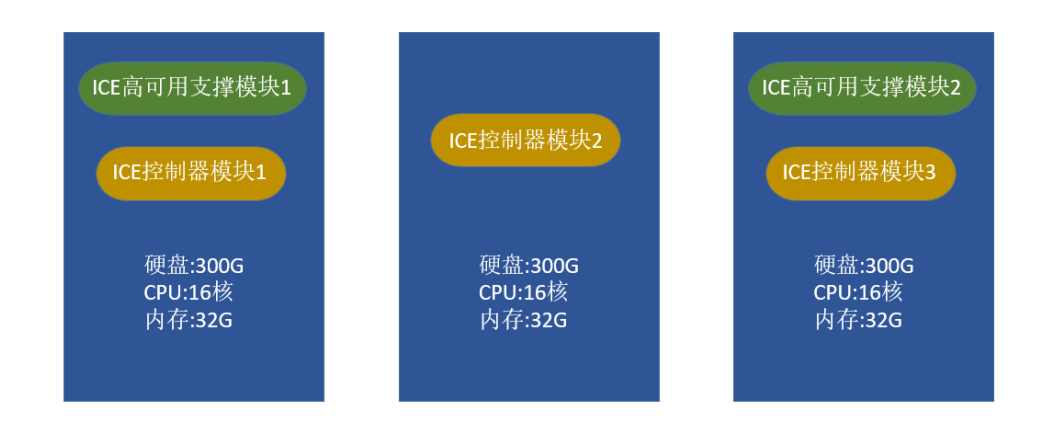

### <span id="page-4-2"></span>2.2 环境配置要求

- 3 台服务器
- 操作系统 ubuntu 16.04.4
- <span id="page-4-3"></span>> 配置: CPU: 16 核, 内存: 32G, 硬盘: 300G

### 2.3 基础环境搭建

### <span id="page-4-4"></span>**2.3.1Linux** 操作系统部署

1.将 U 盘插到要安装 Linux 操作系统的服务器上

2.启动服务器, 在启动时, 一直按 F2 键示例, 选择 U 盘启动, 然后就显示出了 Linux 系统的 安装选项

3.选择 Install Ubuntu Server, 回车执行安装

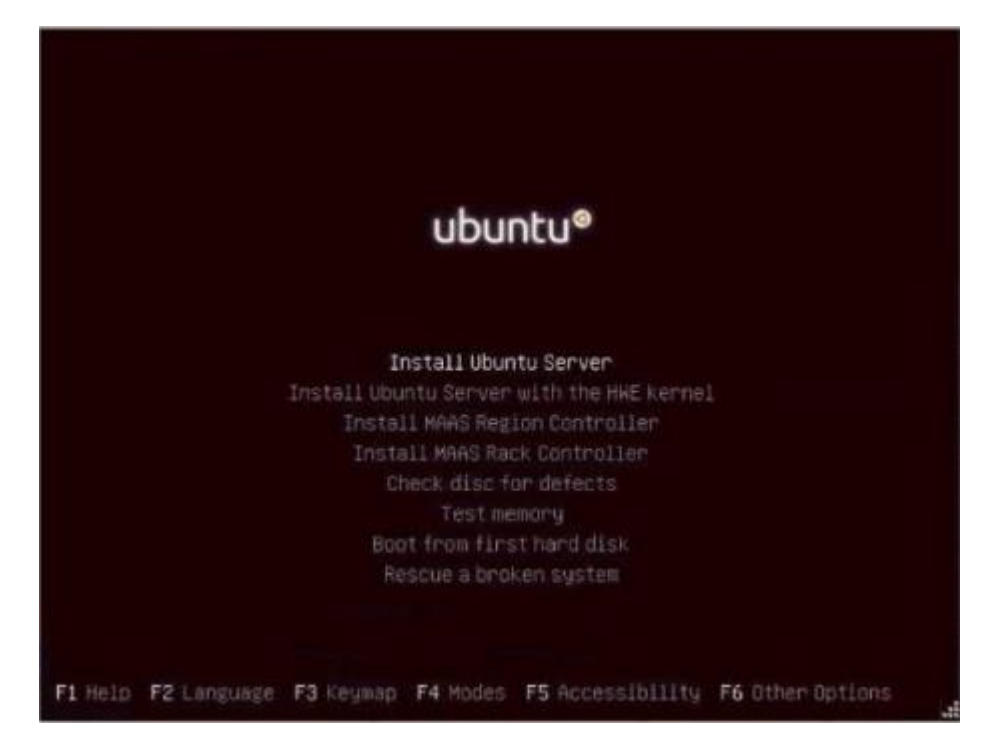

4.语言选择 本教程语言默认选择 English 地区或国家默认选择 United State。

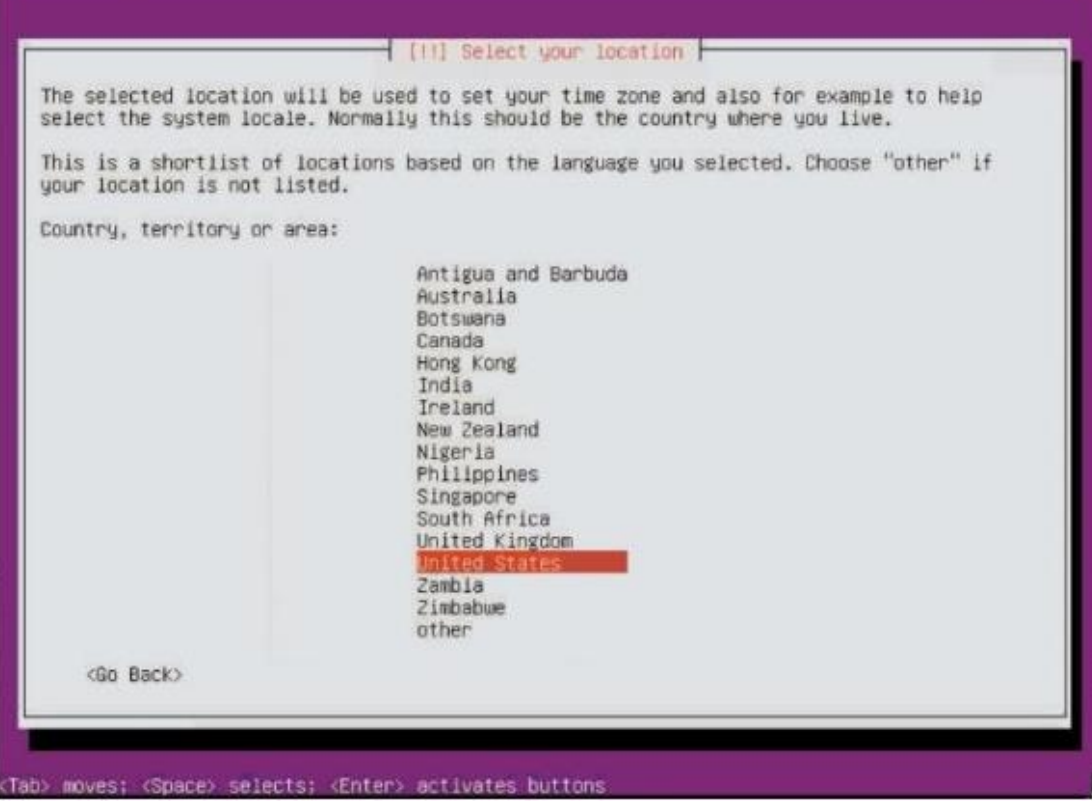

5.不检测键盘布局 连续回车跳过之后界面 之后安装程序会自动检测硬件,检测过程显示进度条 6.系统没有启用 DHCP 协议,手动输入网络信息

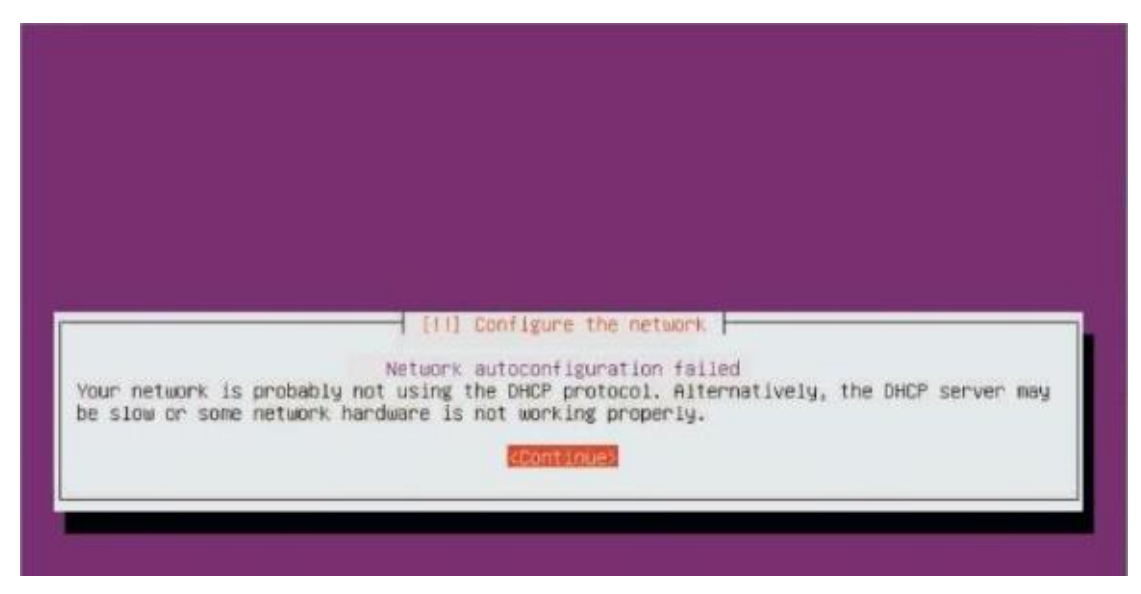

7.选择第三项,手动配置网络信息

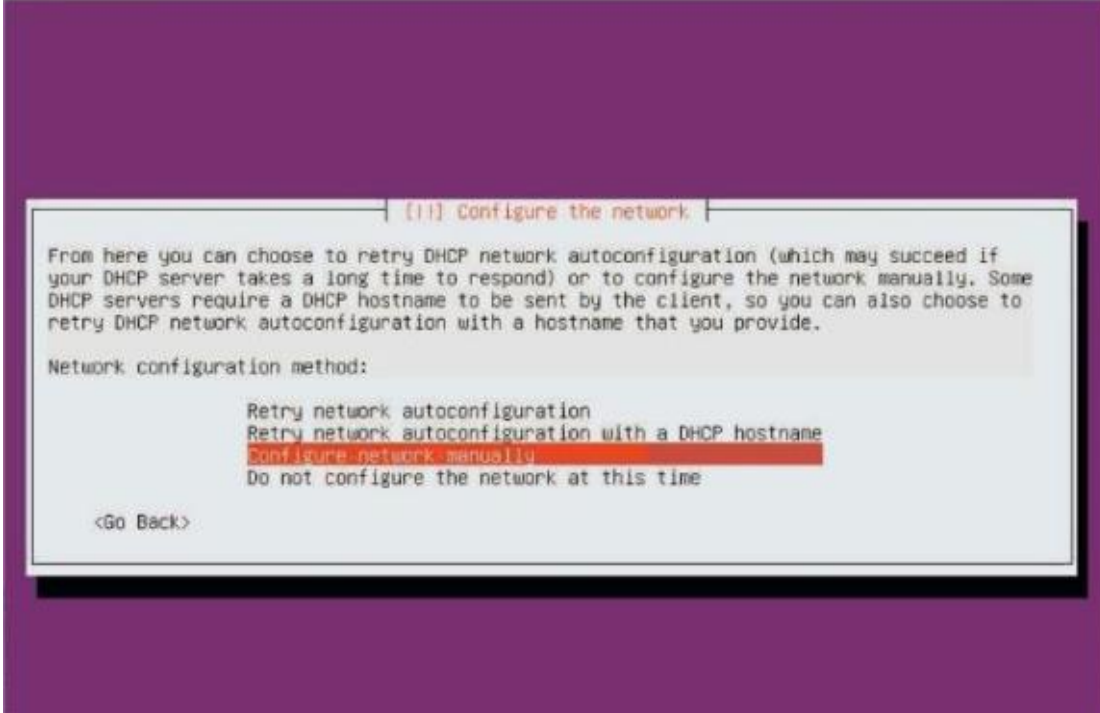

8.输入 IP、子网掩码、网关、 name server address 等 根据实际进行配置

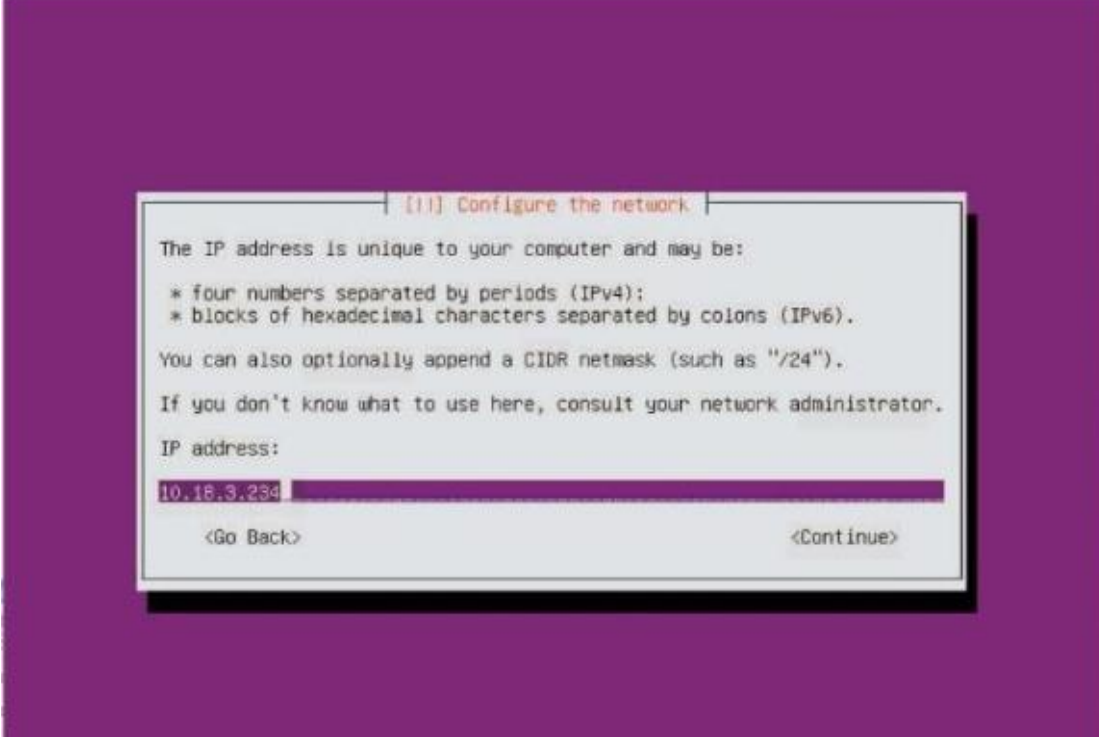

9.设置主机名、 domain name 留空 Hostname 按照规划设置, 建议三台设置不同名称。

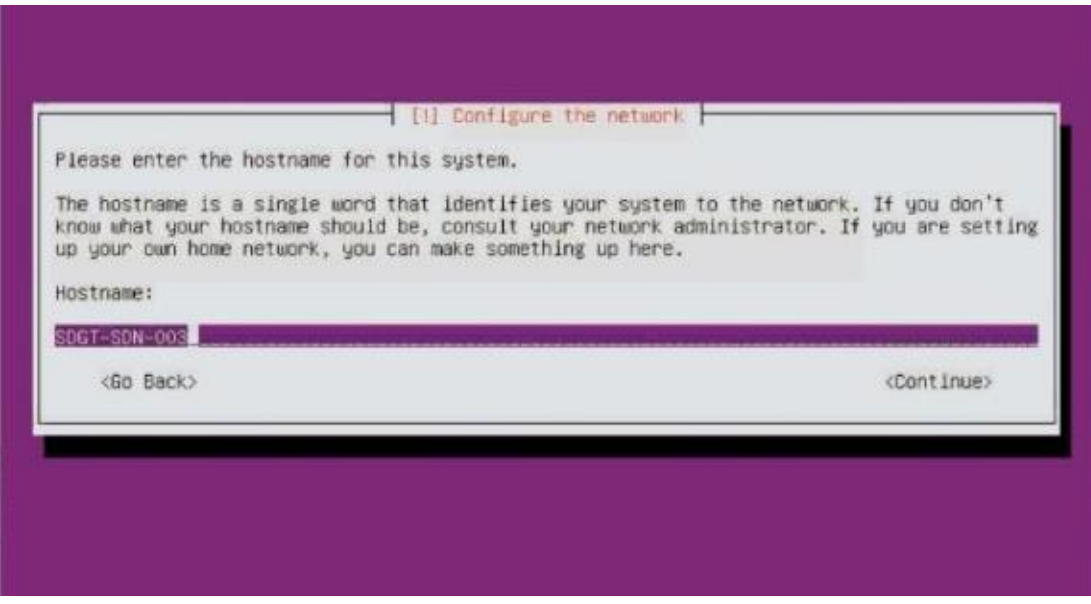

10.设置用户名

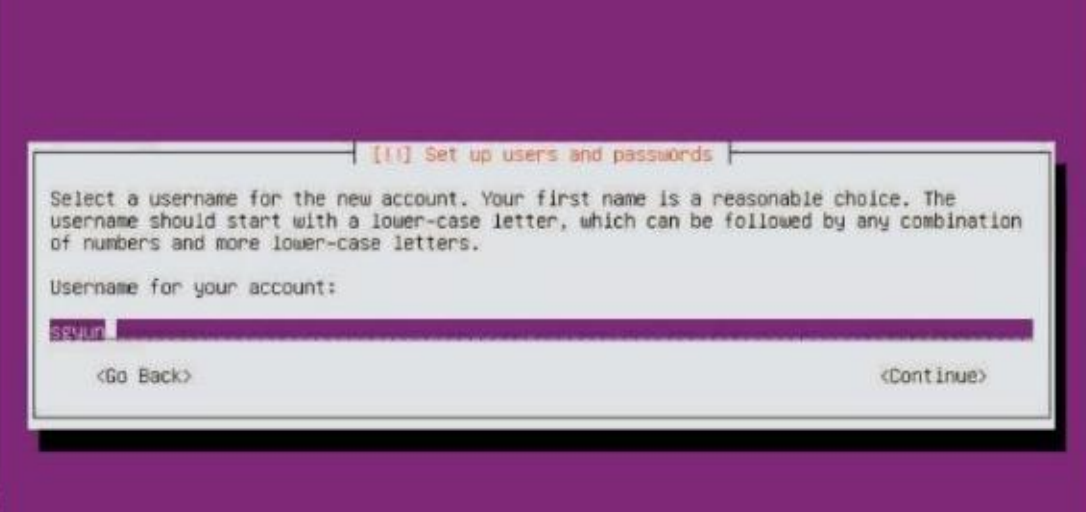

11.设置密码

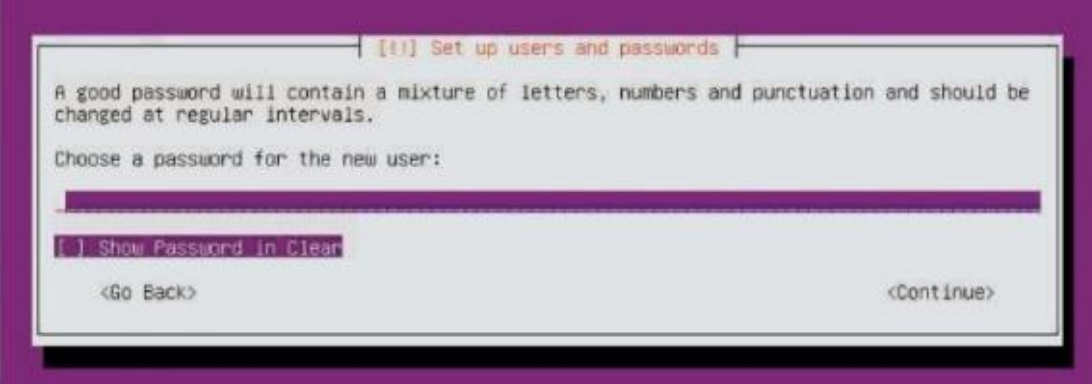

12.再次输入密码确认

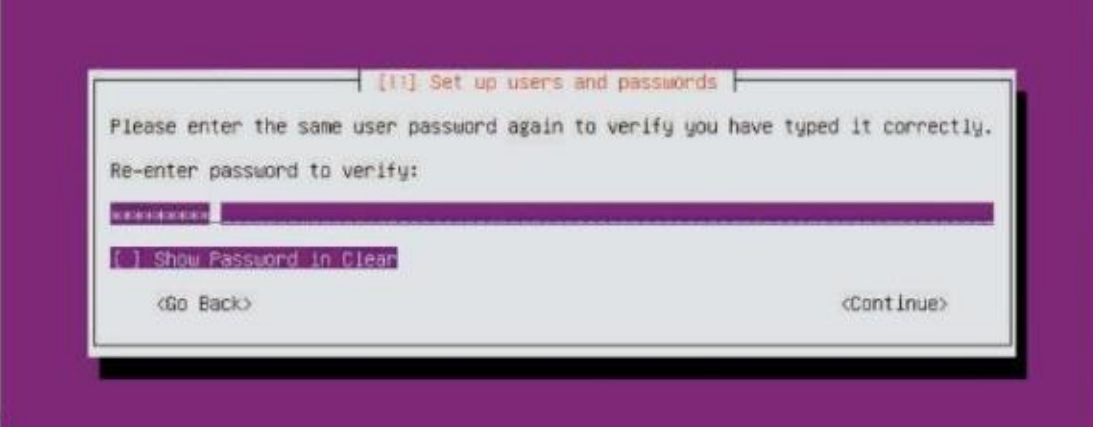

13.选择是否加密主目录,本次选择不加密

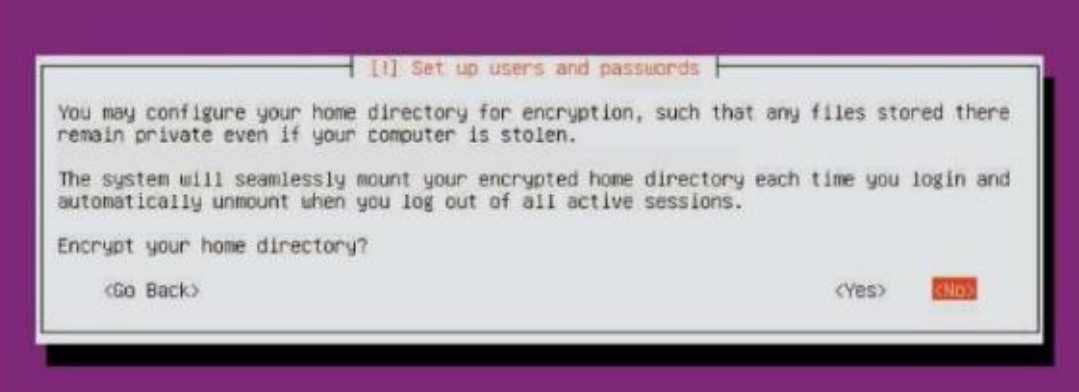

### 14.等待几秒后弹出选择时区,选择默认。

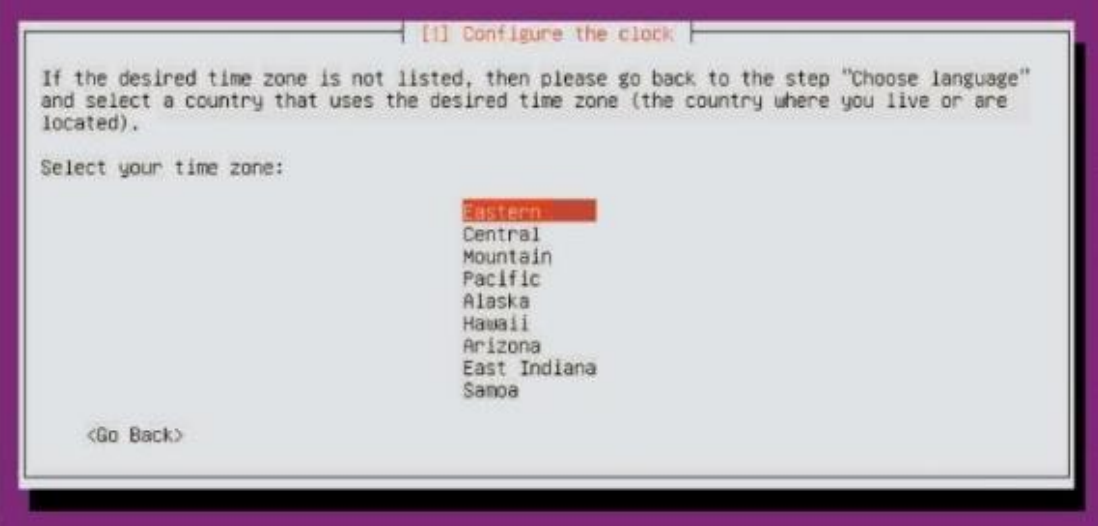

### 15.对硬盘进行格式化,选择使用整个硬盘并且建立 LVM

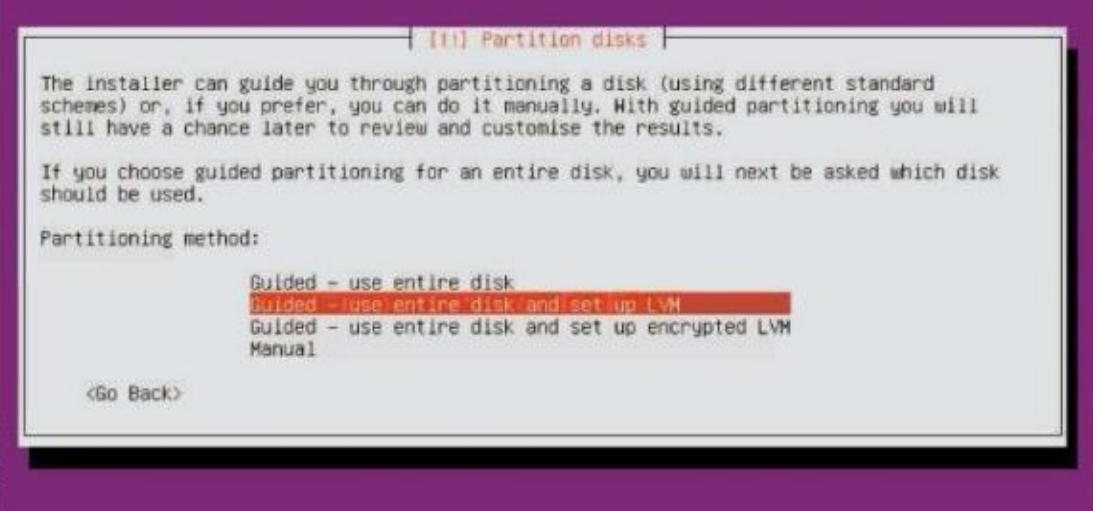

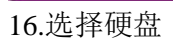

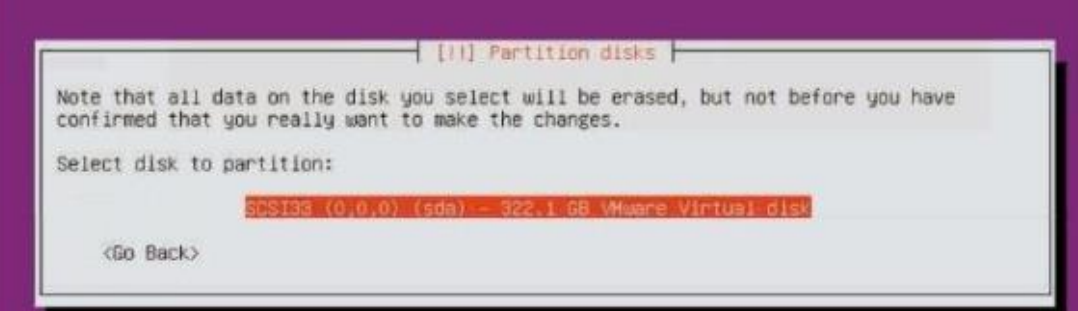

#### 17.是否确认执行分区操作 <YES>

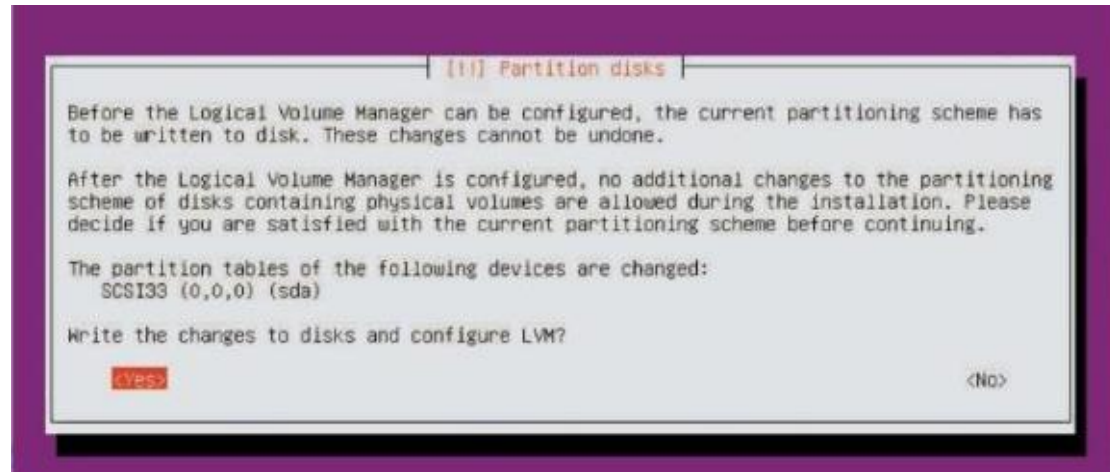

#### 18.继续分区操作 <CONTINUE>

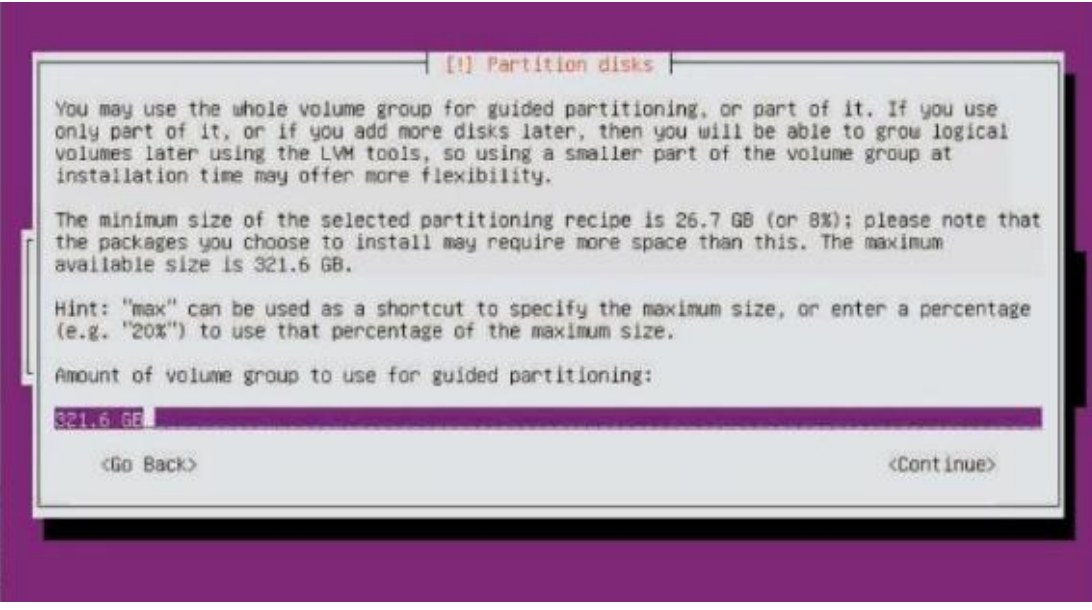

19.是否对硬盘执行以下分区操作 <YES>

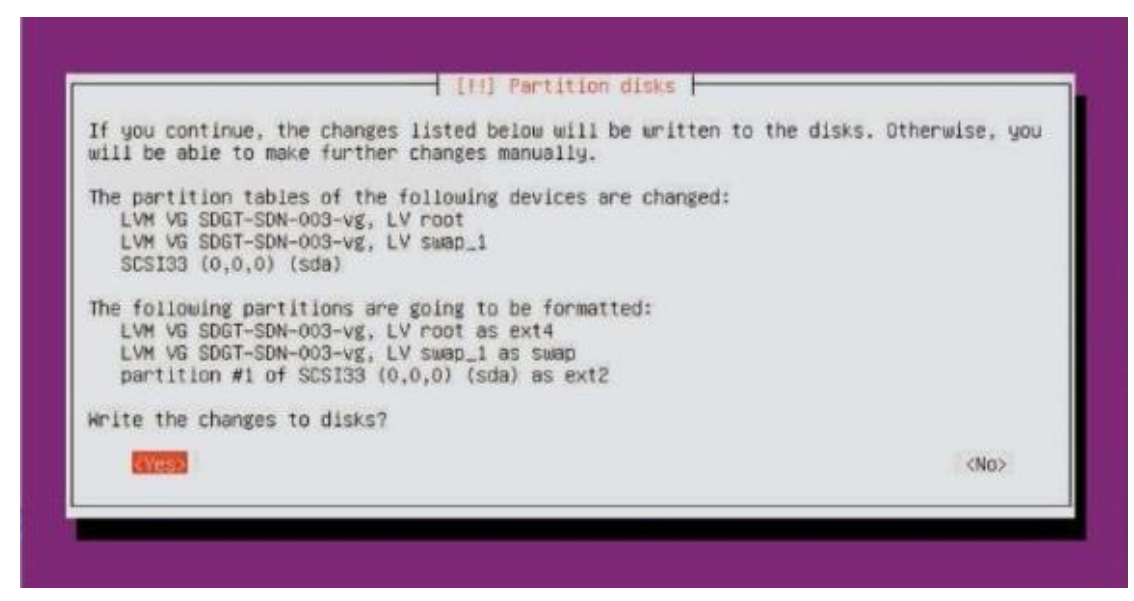

#### 20.系统安装(进度条显示) 配置代理,默认不配置,继续 <CONTINUE>

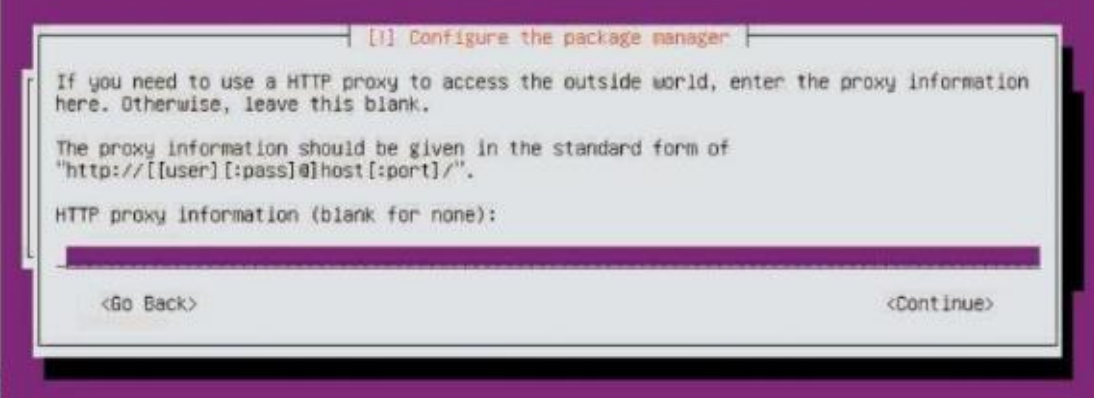

#### 21.配置系统更新策略 不自动更新 <NO automatic updates>

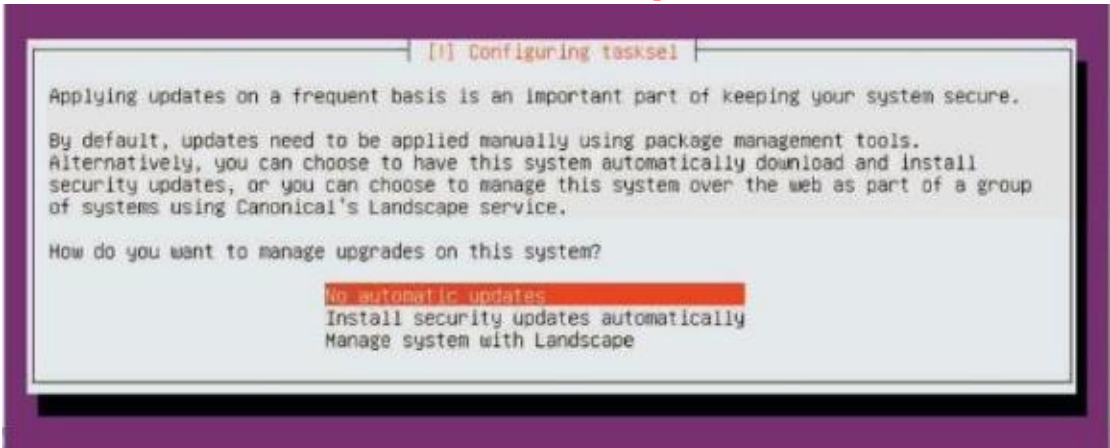

22.选择需要安装的软件 除了自动勾选的 <standard system utilities> 外 还需要勾选 <OpenSSH Server> 注意左下角提示,方向键上下,空格勾选,回车确认,特别注意不要误用回车勾选

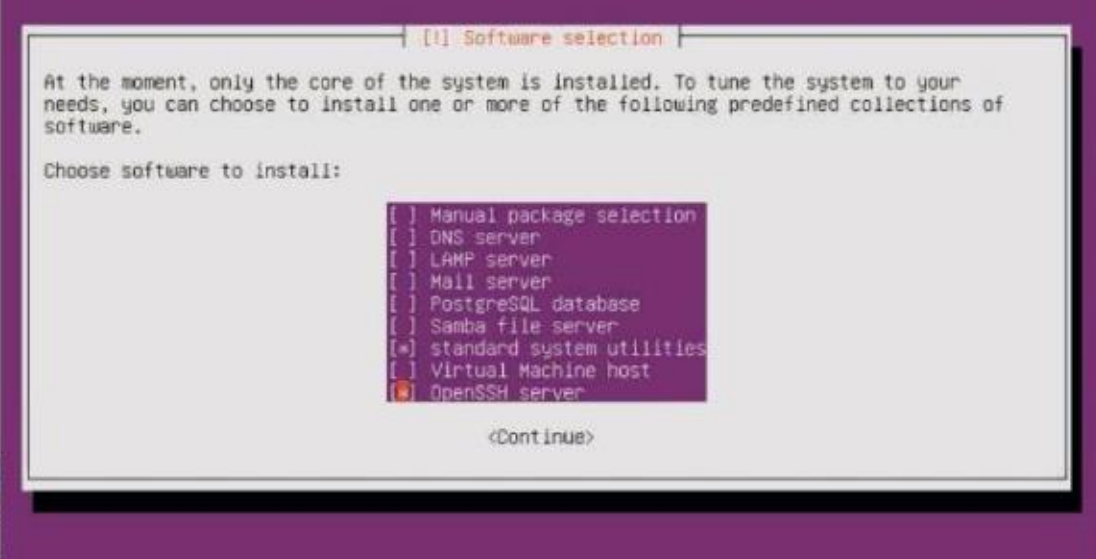

### 23.安装 GRUB 引导 <YES>

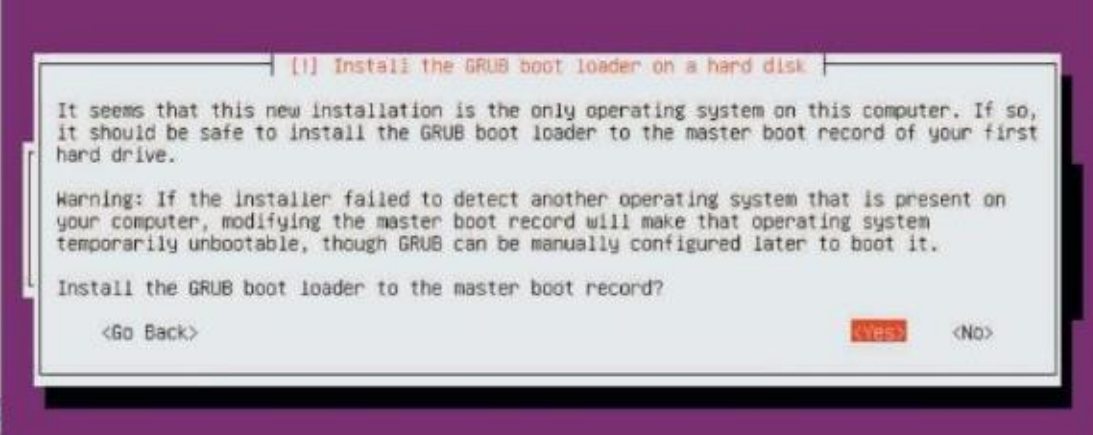

### 24.安装完成,系统重新启动<CONTINUE>

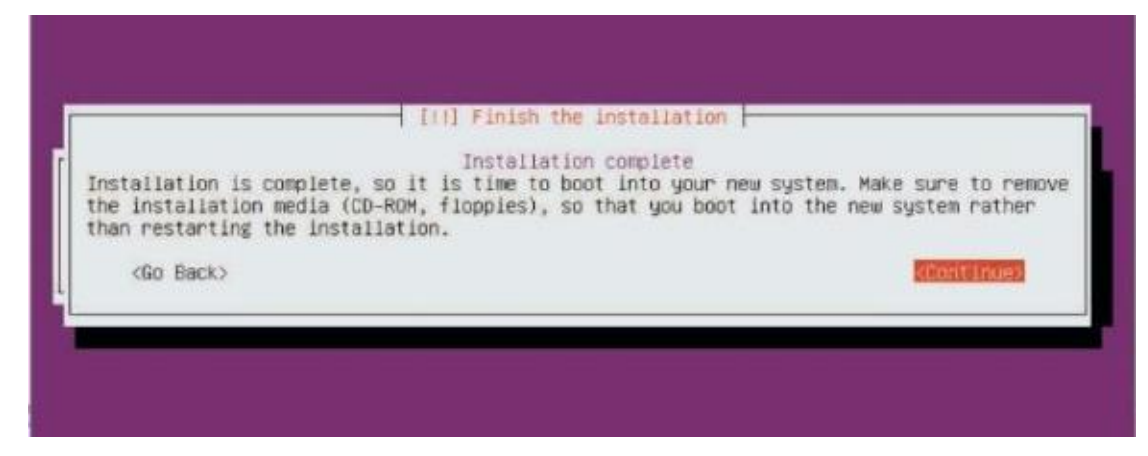

25.系统重新启动,输入用户名和密码,进入系统

Ubuntu 16.04.3 LTS SDGT-SDN-001 tty1 SDGT-SDN-001 login: sgyun<br>Password: \_

## <span id="page-13-0"></span>**2.3.2** 操作系统配置

### 2.3.2.1 ip 配置

登陆进入系统后切换到 root 用户配置 ip, 若安装时已手动配置 ip, 可跳过此项。

>sudo su

vim 命令简介

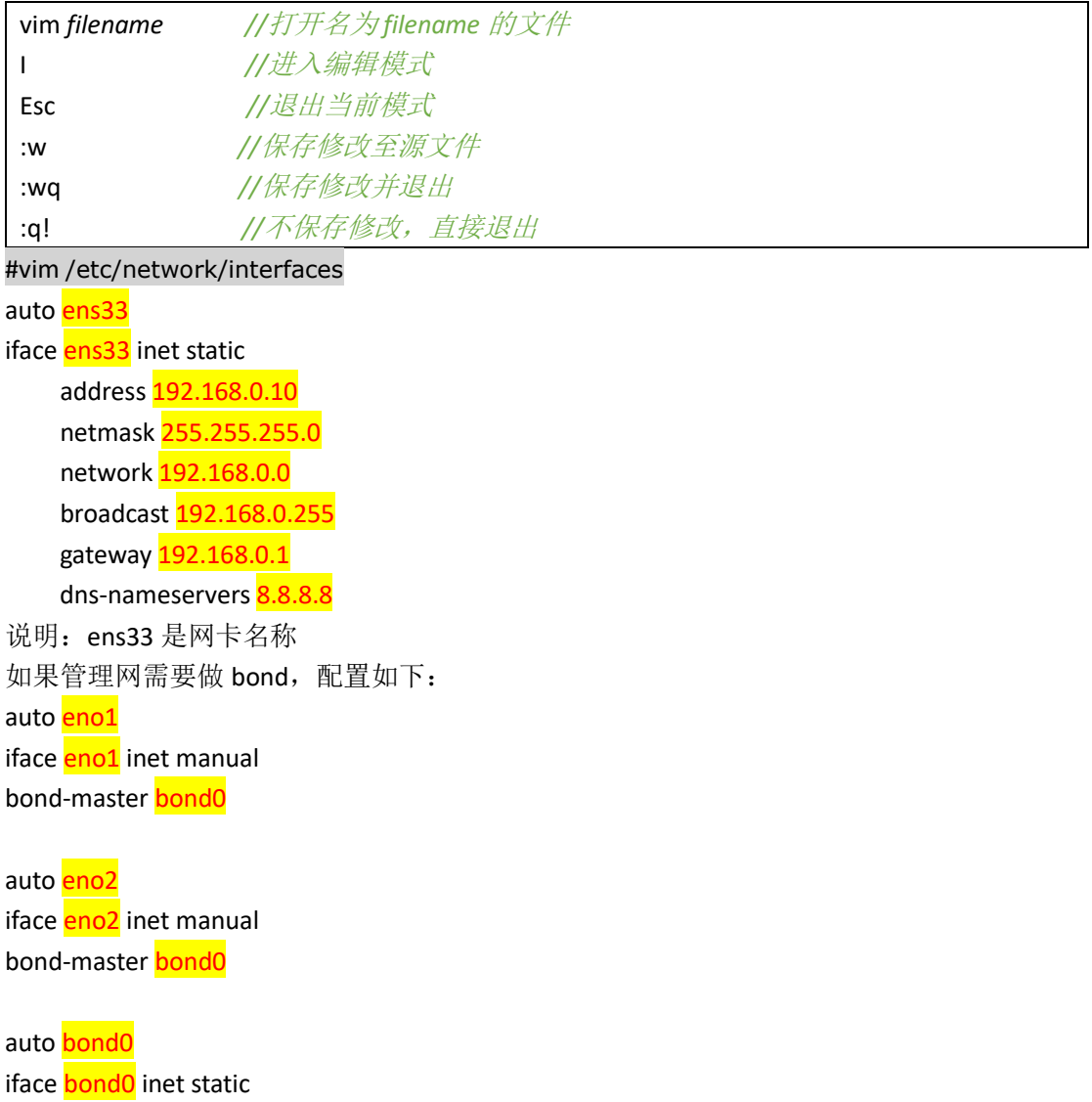

address 192.168.0.10 netmask 255.255.255.0 network 192.168.0.0 broadcast 192.168.0.255 gateway **192.168.0.1** dns-nameservers 8.8.8.8 bond-slaves **eno1** eno2 bond-mode 1 bond-miimon 100

### 2.3.2.2 开启 root 用户 SSH 权限(按需选择)

>sudo su

# vim /etc/ssh/sshd\_config 将如下字符串中 prohibit-password 修改为 yes,示例如下: PermitRootLogin prohibit-password 修改为 PermitRootLogin yes

# Authentication: LoginGraceTime 120 PermitRootLogin yes StrictModes yes

修改 root 密码, 第一次设置直接配置 root 用户密码, 需两次确认 #passwd root 重启 ssh

#service ssh restart

### 2.3.2.3 时间同步

查看三台服务器的时间是否一致 # date 若不一致,可通过如下命令修改时间为一致(三台同步执行!!!) #timedatectl set-timezone "Asia/Shanghai" //修改时区为上海 #date -s "2018-06-15 13:30" //手动设置当前时间 #hwclock -w //将系统时间写入到硬件时间

# <span id="page-15-0"></span>**3 ice** 系统部署

### <span id="page-15-1"></span>3.1 安装包获取与上传

1.请向用户服务人员获取软盘安装包: INSPUR-ICE.tar.gz

2.上传安装包

使用 WinSCP 分别将安装包上传至 3 台服务器。

使用 root 用户登录将安装程序上传至服务器 /root 目录, 或者普通用户将安装程序上

传至 /home/*用户名* 目录。

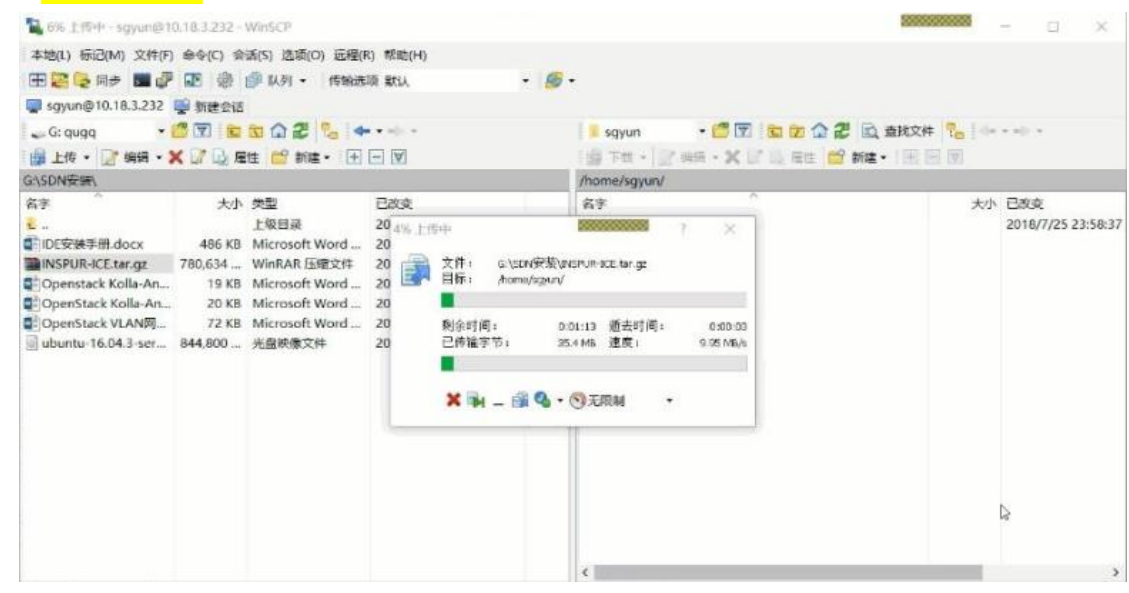

#### 3.安装包解压、检查:

# cd /root

#### # tar -xvf INSPUR-ICE.tar.gz

# cd INSPUR-ICE

#### # ll

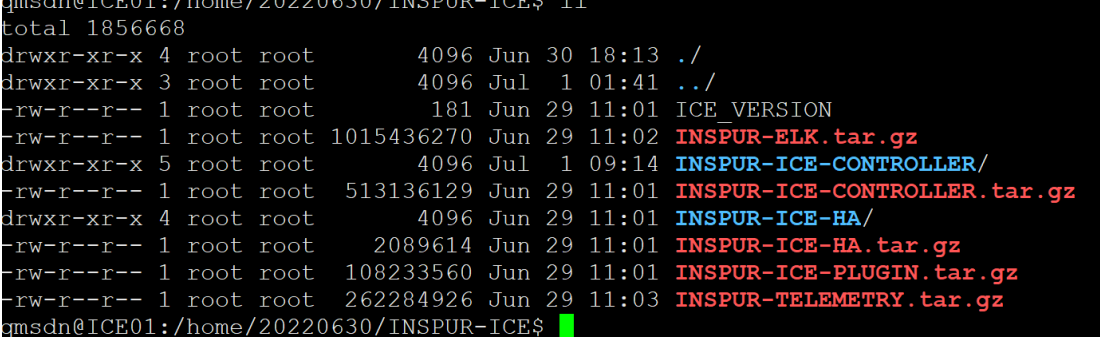

各子安装包说明,如表 1-3:

| INSPUR-ICE-CONTROLLER.tar.gz | 用于在服务器安装 ice 控制器模块        |
|------------------------------|---------------------------|
| INSPUR-ICE-HA.tar.gz         | 用于在服务器部署高可用 ice-ha 功能模块   |
| INSPUR-ICE-PLUGIN. tar. gz   | 用于在服务器安装 ice-openstack 插件 |
| INSPUR-ELK.tar.gz            | 用于在服务器安装 ELK 服务           |
| INSPUR-TELEMETRY. tar. gz    | 用于在服务器安装 TELEMETRY 服务     |

### <span id="page-16-0"></span>3.2 ICE 控制器安装部署

### <span id="page-16-1"></span>**3.2.1** 执行脚本安装控制器

在三台服务器上分别解压 ice 压缩包并执行安装脚本:

#### # tar -xvf INSPUR-ICE-CONTROLLER.tar.gz

#### # chmod -R 755 INSPUR-ICE-CONTROLLER

#### # cd INSPUR-ICE-CONTROLLER

#### # ./ice-setup.sh

执行安装脚本后,会出现安装界面,如下配置项需要输入,可参考图例 3-2-1: (1) 确认是否安装 ICE: Y (2) 否移除旧版本并安装新版本: Y(若首次安装, 没有此选项) (3) 选择单台部署还是集群部署: 2(集群部署, 推荐配置) (4)输入当前控制器的成员编号:1(三台控制器上分别输入 1 2 3) (5)依次输入三台控制器的 IP 地址: 第 一 台 服 务 器 执 行 到 此 步 骤 时 依 次 输 入 1 172.140.58.121 172.140.58.122 172.140.58.123 第 二 台 服 务 器 执 行 到 此 步 骤 时 依 次 输 入 2 172.140.58.121 172.140.58.122 172.140.58.123 第 三 台 服 务 器 执 行 到 此 步 骤 时 依 次 输 入 3 172.140.58.121 172.140.58.122 172.140.58.123 (6) 是否启动 ICE: N 配置完成,ICE 安装结束。

待三台均安装完成后再在三台虚机输入如下命令启动控制器

#ice start

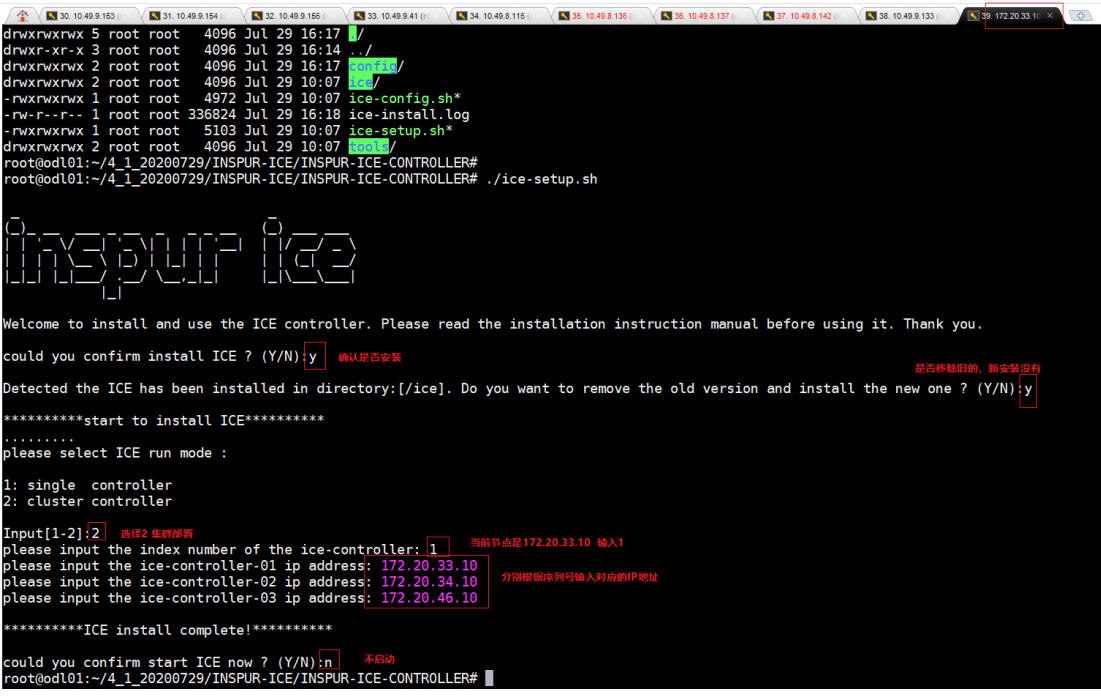

图 3-2-1

#### 说明:

(1)单台部署/集群部署选项 选项 1: 安装单台 ICE 控制器,无集群。选择此项, 安装即结束。 选项 2: 安装三台集群 ICE 控制器。这里推荐集群部署。

### <span id="page-17-0"></span>**3.2.2** 常用操作及配置说明

- 安装目录:/ice/ice
- ▶ 启动 ice 控制器: ice start
- **▶ 关闭 ice 控制器: ice stop**
- <span id="page-17-1"></span>> 查看 ice 控制器运行状态: ice status

### **3.2.3** 注意事项

1. 不能重复启动 ice, 检查进程结束后再启动新的 ice 进程。参照如下步骤重启:

#### #ice stop

#ps –ef|grep karaf

root@rally:~/INSPUR-ICE-HPB\_20190715/INSPUR-ICE-CONTROLLER# ps -ef|grep karaf<br>root 61815 1699 0 01:27 pts/0 00:00:00 grep --color=auto karaf<br>root@rally:~/INSPUR-ICE-HPB\_20190715/INSPUR-ICE-CONTROLLER#

#ice start

2.若安装控制器时 ip 地址输入错误或者出现其他操作错误时,直接重新执行脚本部署即可。

### <span id="page-18-0"></span>3.3 HA 高可用功能安装部署

### <span id="page-18-1"></span>**3.3.1** 执行脚本安装 **HA**

分别在两台服务器(服务器 1 和服务器 3) 上执行如下脚本, 安装 HA

#cd /root/INSPUR-ICE

#### #tar -xvf INSPUR-ICE-HA.tar.gz

#chmod -R 755 INSPUR-ICE-HA

#### #cd INSPUR-ICE-HA

#### #./ha-install.sh

执行安装脚本后,会出现安装界面,如下配置项需要输入,可参考图例 3-3-1:

- (1) 是否移除旧版: Y (若首次安装, 没有此选项)
- (2) 是否继续安装: Y
- (3)依次输入三台控制器的 IP 地址:
- (4) 选择当前 HA 服务器的角色: 1【两台 HA 服务器一主一备, 分别选 1 和 2】
- (5)配置网卡名称: bond0【根据实际网卡名称填写, #ip addr 查看网卡】
- (6) HA 服务器的虚拟 IP 地址: 172.140.58.120【自定义,不要与其它已使用地址重复,两 台 HA 的虚拟 ip 填写一致】

(7) HA 服务器的端口号: 80

配置完成,HA 安装结束。

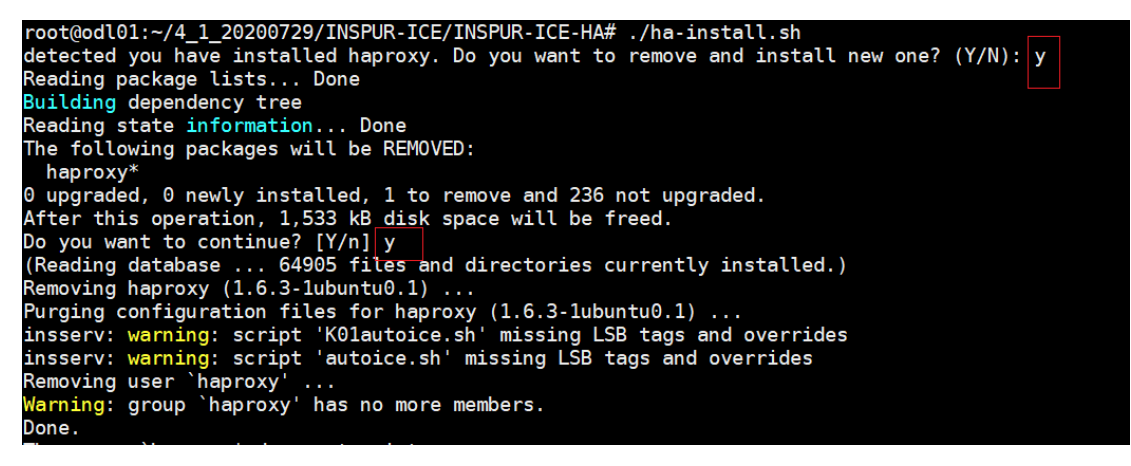

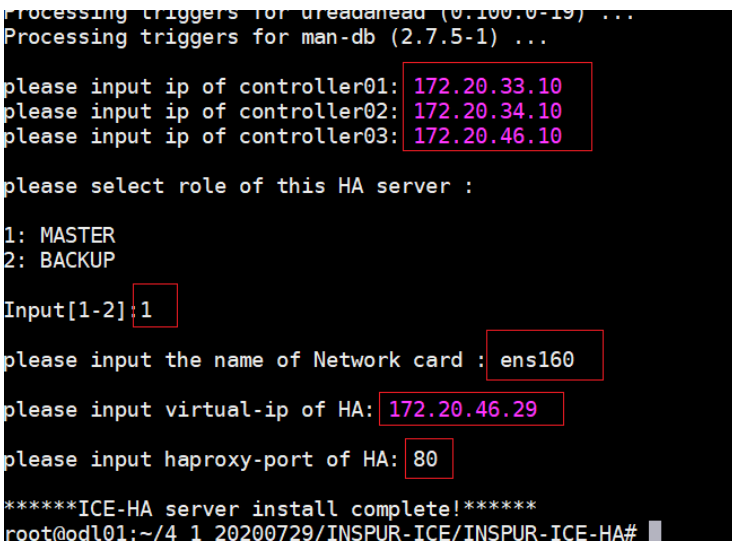

图 3-3-1

### <span id="page-19-0"></span>**3.3.2** 常用操作及配置说明

- > 访问 <http://host-ip:1080/stats> 即可杳看 ice 控制器成员状态。 host-ip : 安装 haproxy 服务器 IP 地址。 本模板配置中 HA 提供端口号为 80。
- ▶ 启动 ha: service haproxy start
- ▶ 停止 ha: service haproxy stop
- <span id="page-19-1"></span>> 查看 ha 运行状态: service haproxy status

### 3.4 ELK 部署

在服务器 2 上执行如下脚本,安装 ELK # tar -xvf INSPUR-ELK.tar.gz # cd INSPUR-ELK/ # ll total 28 /. 13:17. drwxr-xr-x 5 root root 4096 Jun drwxr-xr-x 4 root root 4096 Jun 10 14:23 ../ drwxr-xr-x 2 root root 4096 Jun 1 13:17 config/ drwxr-xr-x 2 root root 4096 Jun 1 13:17 elk/ rwxrwxrwx 1 root root 6794 Jun 1 13:17 elk-setup.sh\* drwxr-xr-x 2 root root 4096 Jun 1 13:17 tools/ 

# ./elk-setup.sh

执行安装脚本后,会出现安装界面,如下配置项需要输入,可参考下图:

 $(1)$  确认是否安装 ELK: Y

- (2) 输入 ELK 的 IP 地址: 172.140.58.122
- 

(3) 是否启动 ELK: <mark>Y</mark><br>[root@localhe<del>st INSPUR\_ICC]# lc<br>ICE\_VERSION <mark>LINSPUR\_ELK\_INSPUR\_ELK.tar.gz</mark> ]INSPUR-ICE\_CONTROLLER.tar.gz INSPUR-ICE-HA.tar.gz INSPUR-ICE-PLUGIN.tar.gz<br>[root@localhost INSPUR\_ICE]# CG INSPUR=ELK/<br>total </del>  $8,16,10$ 

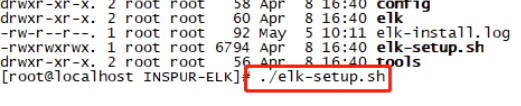

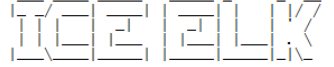

welcome to install and use the ELK. Please read the installation instruction manual before using it. Thank you.<br>CentOS Linux release 7.6.1810 (Core)

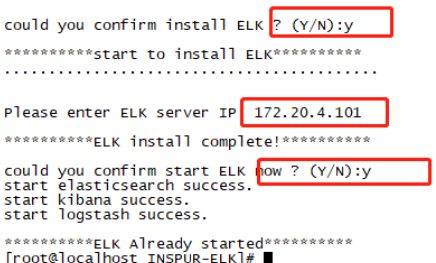

### <span id="page-20-0"></span>3.5 Telemetry

在服务器 2 上执行如下脚本, 安装 Telemetry # tar -xvf INSPUR-TELEMETRY.tar.gz # cd INSPUR-TELEMETRY/ # ll

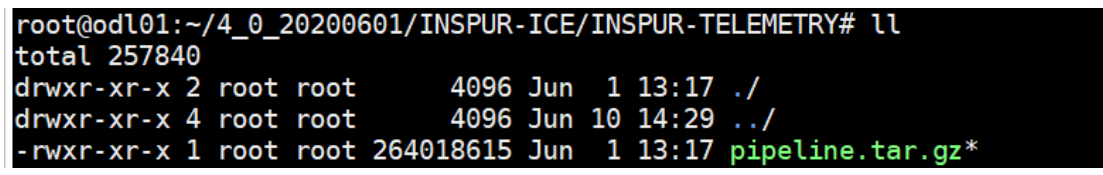

# tar -xvf pipeline.tar.gz

# cd pipeline/

# ll

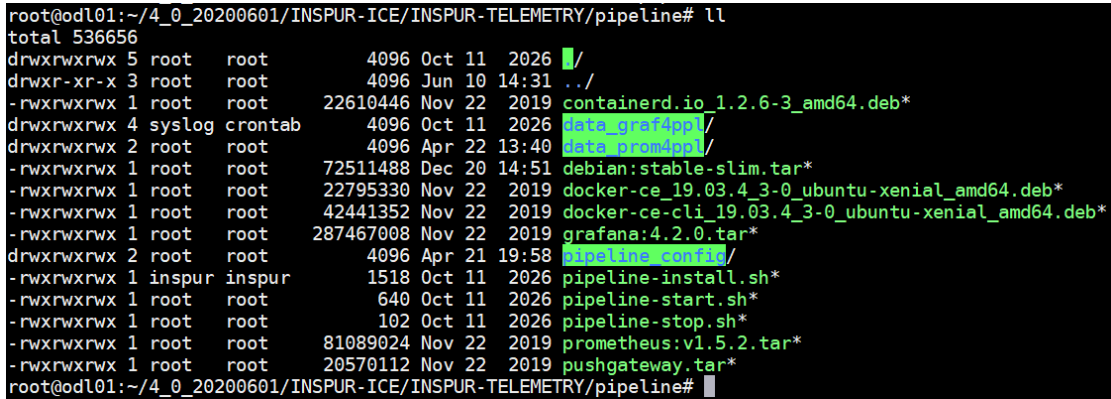

# ./pipeline-install.sh

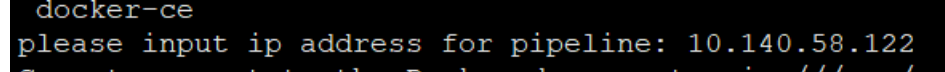

启动服务 # ./pipeline-start.sh 界面登陆地址 [http://10.140.58.122:3000/](http://10.49.46.2:3000/)

### <span id="page-21-0"></span>3.6 安装完检查

### <span id="page-21-1"></span>**3.6.1** 配置检查

#### 3.6.1.1 JVM 内存配置检查

分别检查三台服务器的/sbin/ice 文件中 JVM 配置

#vim /sbin/ice

检查 JAVA\_OPTS、KARAF\_OPTS 的配置是否与下图一致:

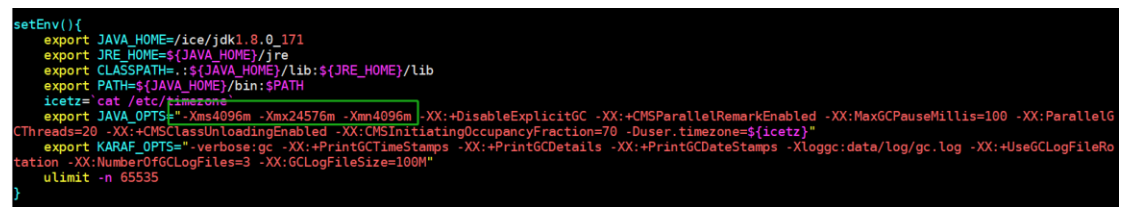

#### 3.6.1.2 控制器集群配置检查

1.akka.conf 心跳配置检查

分别检查三台 odl 控制器的 akka.conf 配置文件是否正确。

三台控制器的 roles 分别为"member-1"、 "member-2"、"member-3";

#vim /ice/ice/configuration/initial/akka.conf

如下图所示: 查看 odl02 (172.140.58.122) 的 akka.conf 心跳配置如下:

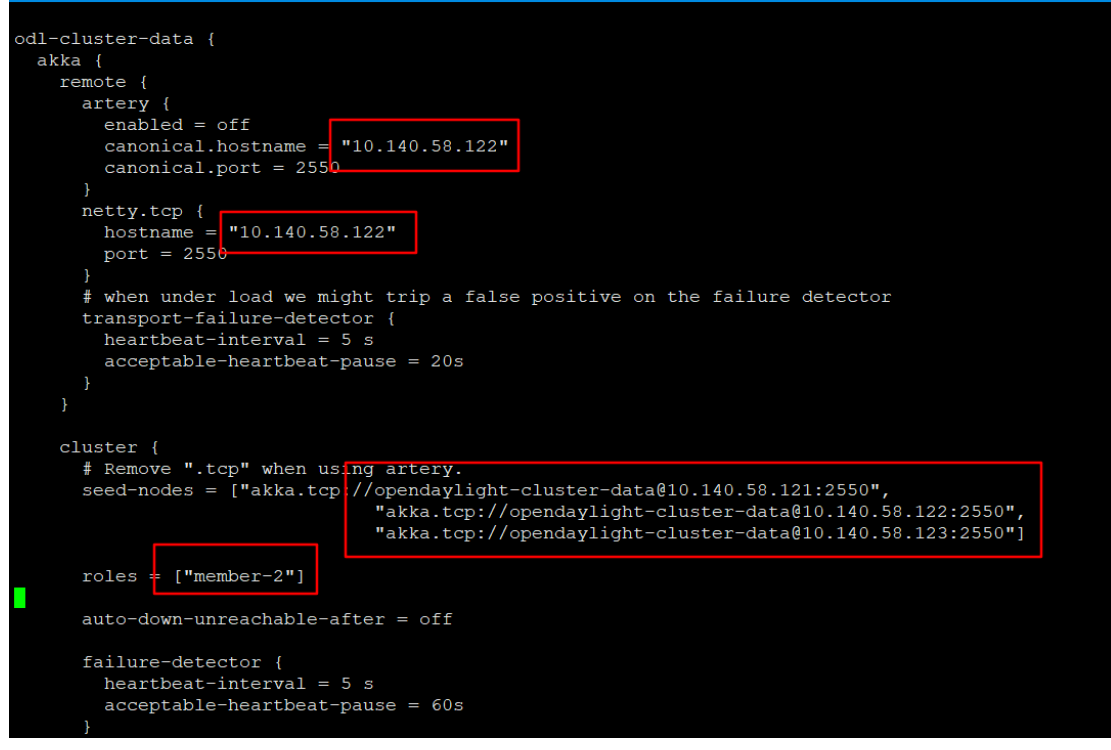

2. modules.conf 配置文件检查

分别检查三台 odl 控制器的 modules.conf 配置文件是否正确。

```
如下图所示: 查看 odl02 (172.140.58.122) 的 modules.conf 配置如下:<br># Note that at this time the only shard-strategy we support is module which bas:<br># will put all the data of a single module in two shards (one for config and one
 # operational data)
modules = [name = "innamespace = "urn:namespace = "urn:openday11<br>shard-strategy = "module"
        \},
               name = \mathbb{R}name = "topology"<br>namespace = "urn:T
               shard-strategy = "module"
               name = "tnamespace = "http://
               \frac{1}{\text{shared-strategy}} = \frac{1}{\text{module}}
```
3. module-shards.conf 分片配置检查

分别检查三台 odl 控制器的 module-shards.conf 配置文件是否正确。

如下图所示: 查看 odl02 (172.140.58.122) 的 module-shards.conf 分片配置如下:

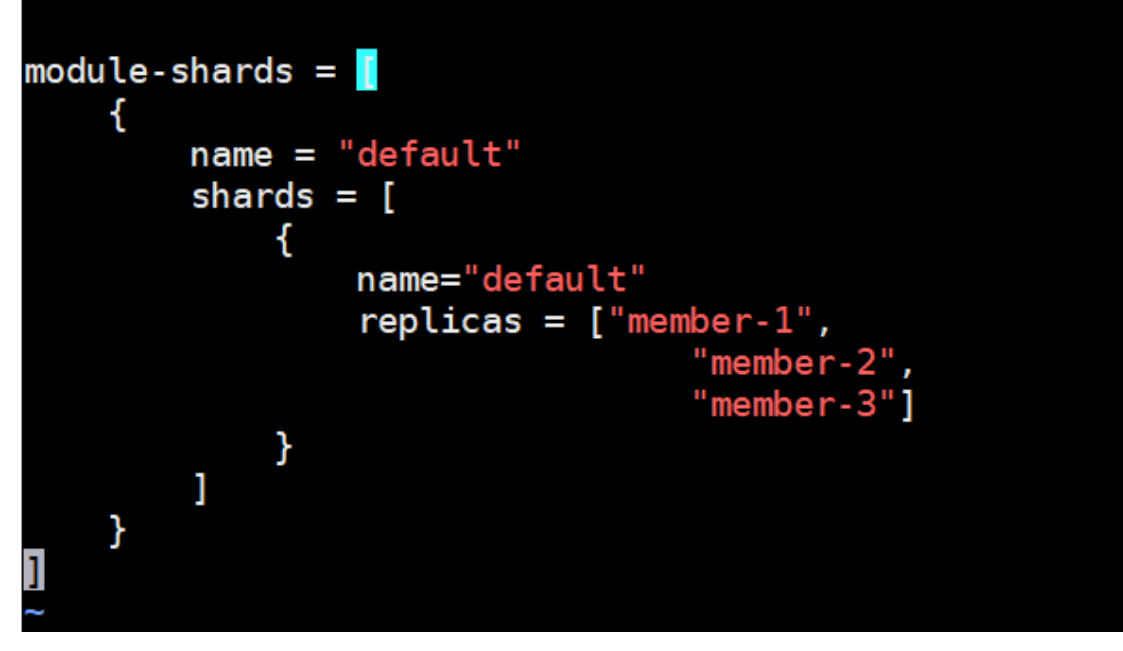

#### 3.6.1.3 ha 配置文件检查

1.查看 odl01 和 odl03 服务器上安装的 ha 的负载方式、ip 地址及端口号配置: #vim /etc/haproxy/haproxy.cfg

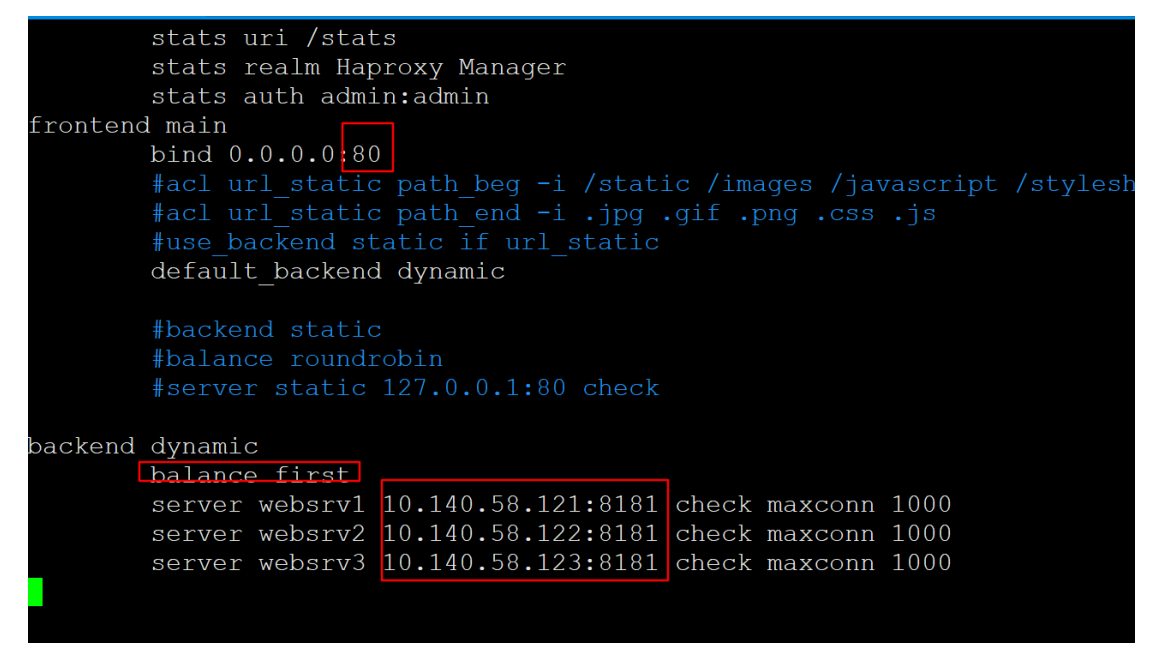

2.查看主备关系配置

在服务器 1 上查看的为 MASTER, 在服务器 3 上查看的为 BACKUP, 虚拟地址一致。 #vim /etc/keepalived/keepalived.conf

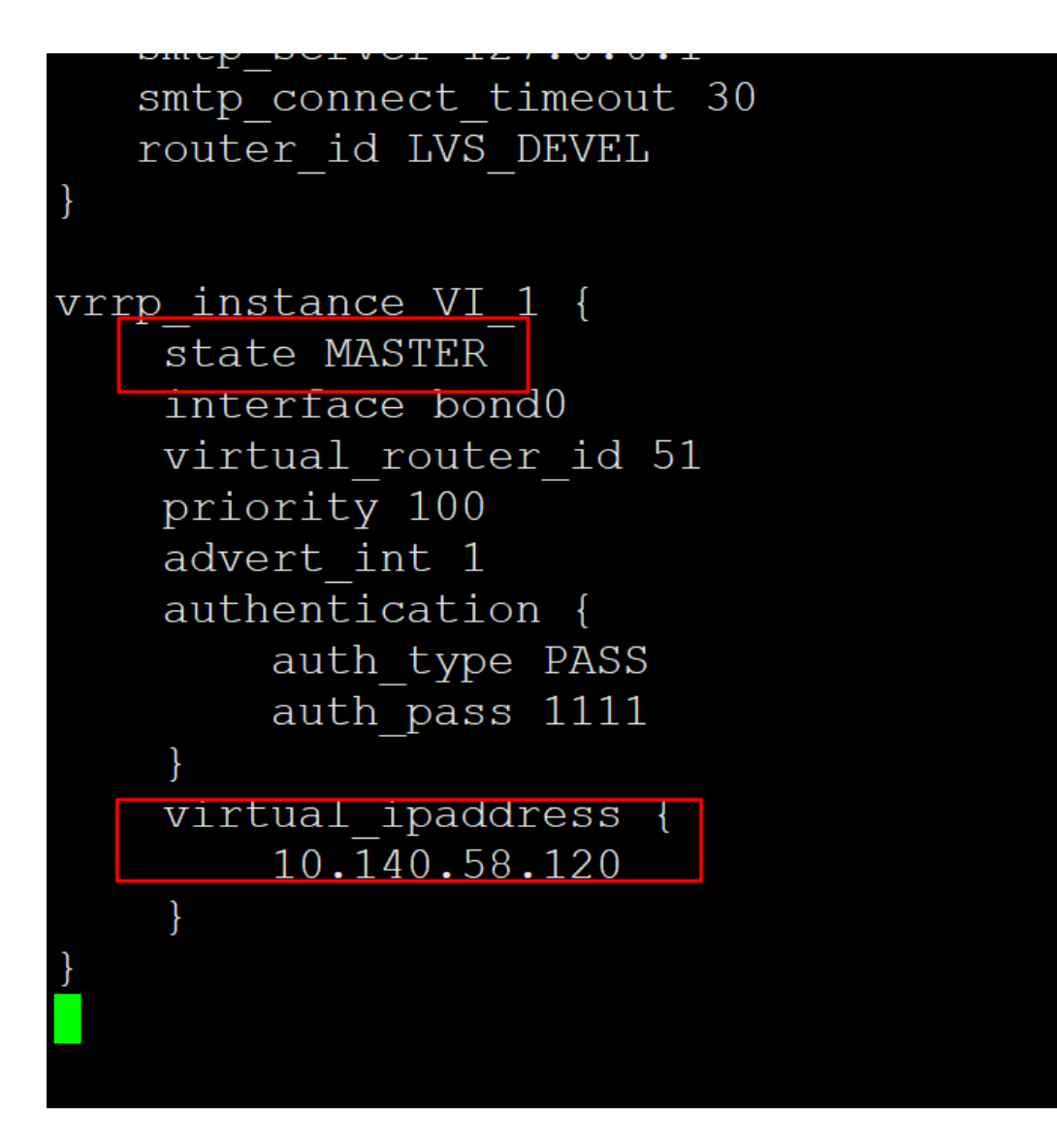

### <span id="page-24-0"></span>**3.6.2** 启动检查

#### 3.6.2.1 启动 ice 控制器

分别在三台 ICE-CONTROLLER 节点执行如下命令启动控制器: #ice start

3.6.2.2 登陆 ha 查看控制器集群成员状态是否正常

访问地址:<http://host-ip:1080/stats> 如:[http://10.140.58.120:1080/stats](http://host-ip:1080/stats)

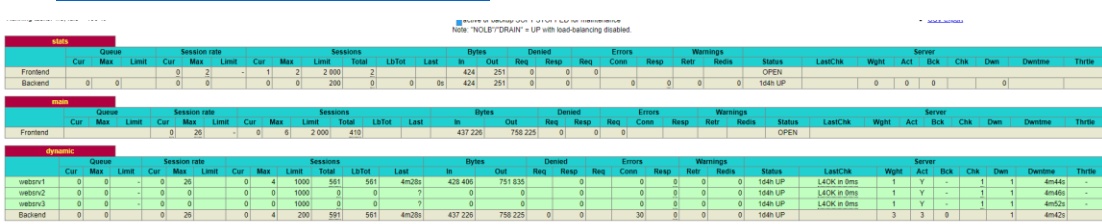

3.6.2.3 登陆 web 前端检查界面是否正常展示

访问地址: http://web-ip/ice/index.html 用户名和密码: admin/admin 其中, web-ip 为 ha 的虚拟 IP 地址

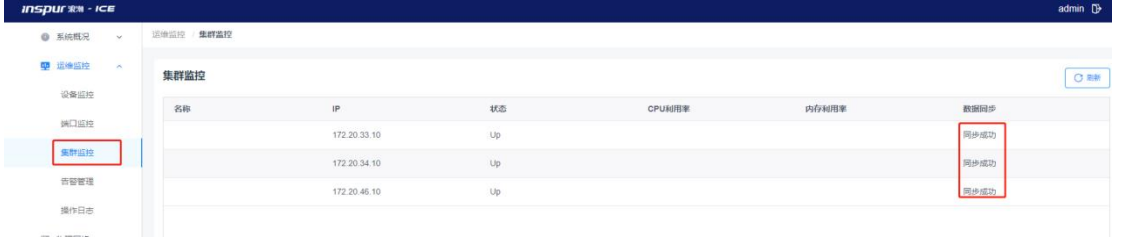

# **4 ICE** 基础配置及对接云平台

## 4.1 创建 Fabric 区域

1、登录 ice 页面,系统概况>Fabric 管理,点击右上角添加按钮

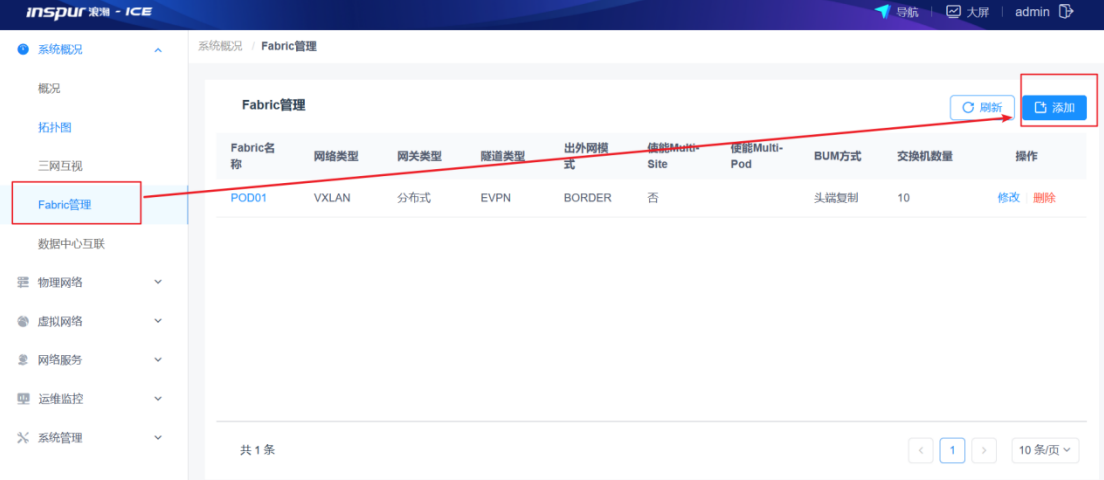

2、根据实际配置 POD 使能功能,点击提交

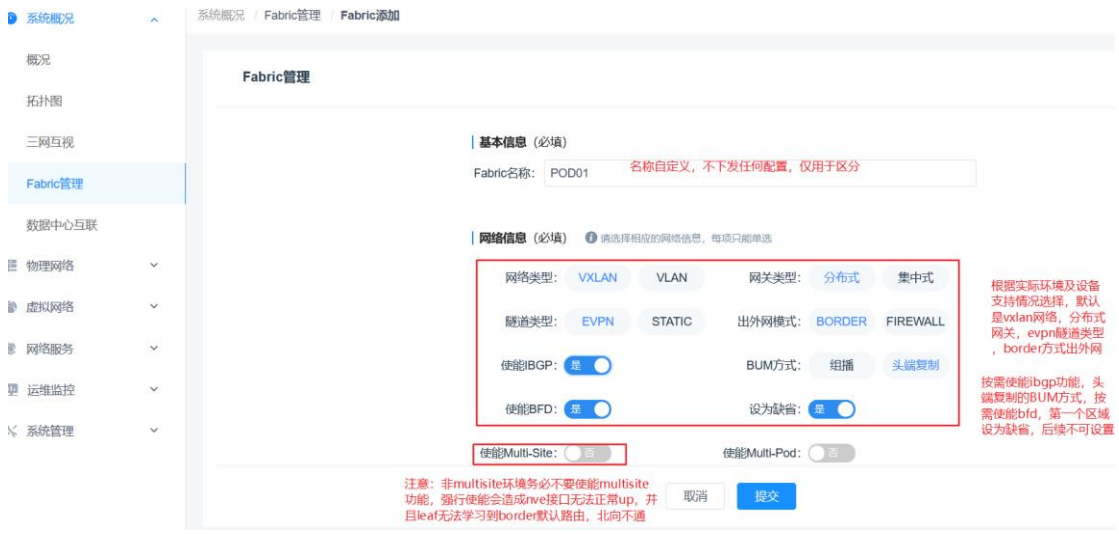

3、提交后 Frbric 创建成功

| ● 系统概况      | $\mathbf{A}$ | 系统概况 /<br>Fabric管理 |              |              |      |             |               |                  |                 |       |                 |             |
|-------------|--------------|--------------------|--------------|--------------|------|-------------|---------------|------------------|-----------------|-------|-----------------|-------------|
| 概况          |              |                    | Fabric管理     |              |      |             |               |                  |                 |       |                 | 凸添加<br>C 刷新 |
| 拓扑图<br>三网互视 |              |                    | Fabric名称     | 网络类型         | 网关类型 | 隧道类型        | 出外网模式         | 使能Multi-Si<br>te | 使能Multi-Po<br>d | BUM方式 | 交换机数量           | 操作          |
| Fabric管理    |              |                    | <b>POD01</b> | <b>VXLAN</b> | 分布式  | <b>EVPN</b> | <b>BORDER</b> | 香                |                 | 头端复制  | 10 <sub>1</sub> | 修改 删除       |
| 数据中心互联      |              |                    |              |              |      |             |               |                  |                 |       |                 |             |
| 罪 物理网络      | $\checkmark$ |                    |              |              |      |             |               |                  |                 |       |                 |             |
| ● 虚拟网络      | $\checkmark$ |                    |              |              |      |             |               |                  |                 |       |                 |             |

## 4.2 配置底层资源池

物理网络>资源管理,根据前期规划与环境实际,配置底层资源池。此处一经配置,有业务 后不能再做修改

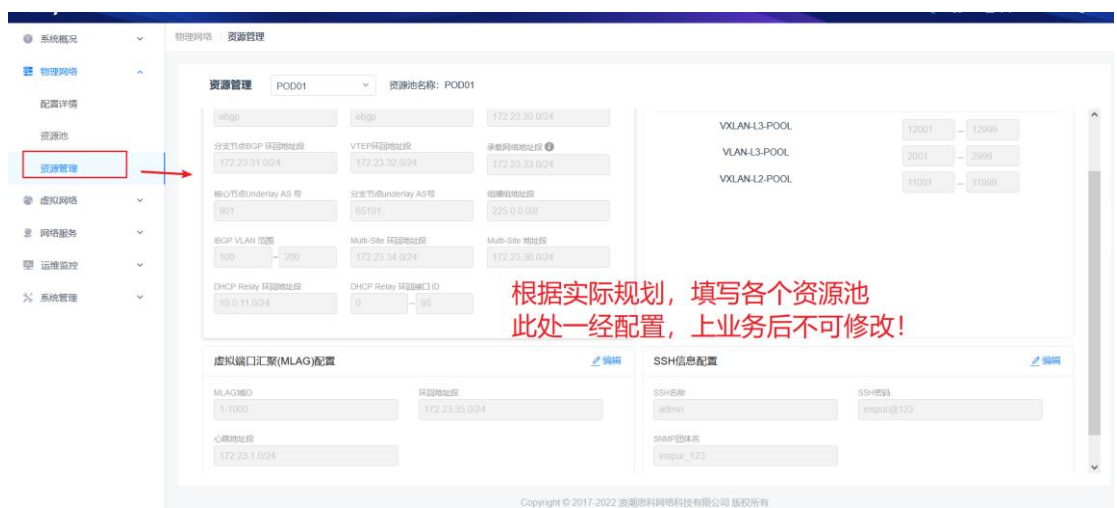

## 4.3 设备发现

1、系统概况>拓扑图,点击右上角发现设备按钮

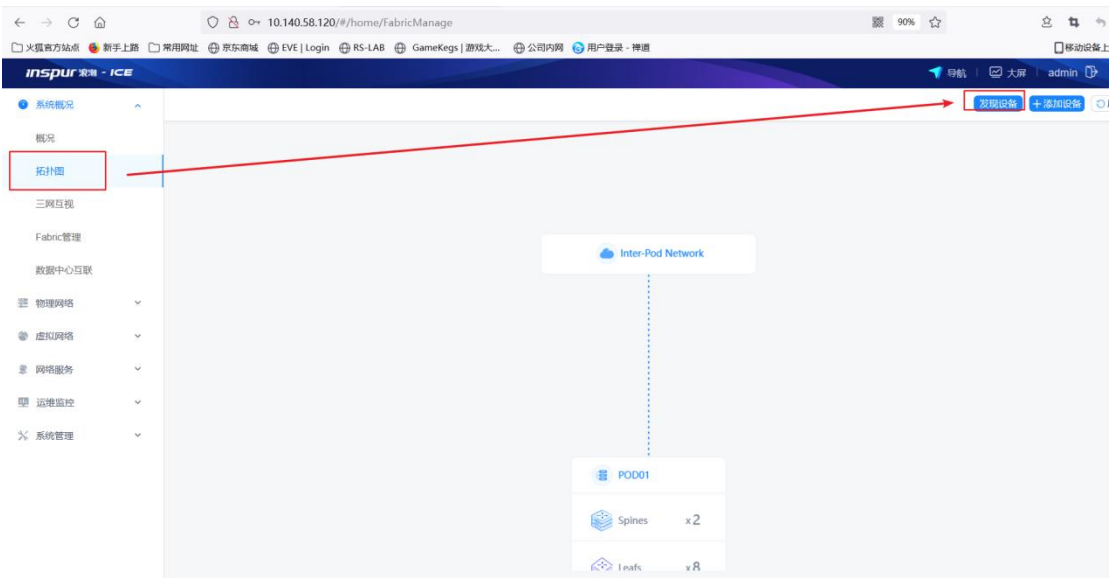

#### 2、发现设备可以单台发现,也可以批量发现

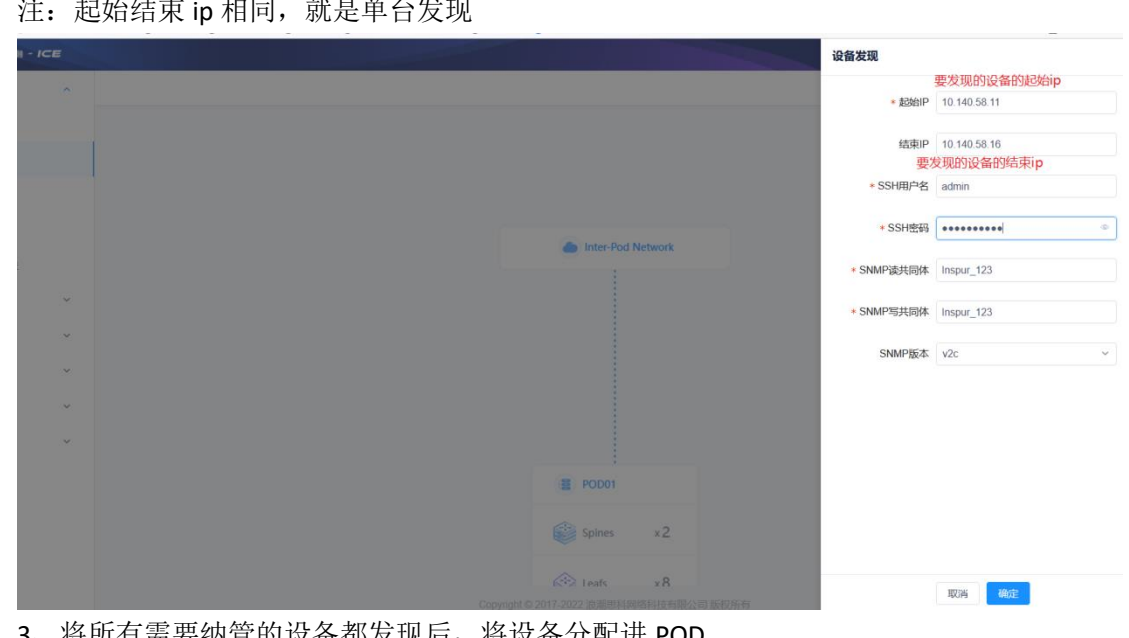

注: 起始结束 ip 相同, 就是单台发现

3、将所有需要纳管的设备都发现后,将设备分配进 POD

(1)系统概况>Fabric 管理,点击要分配进的 POD 所在行的修改按钮  $\sim$   $\sim$   $\sim$ 

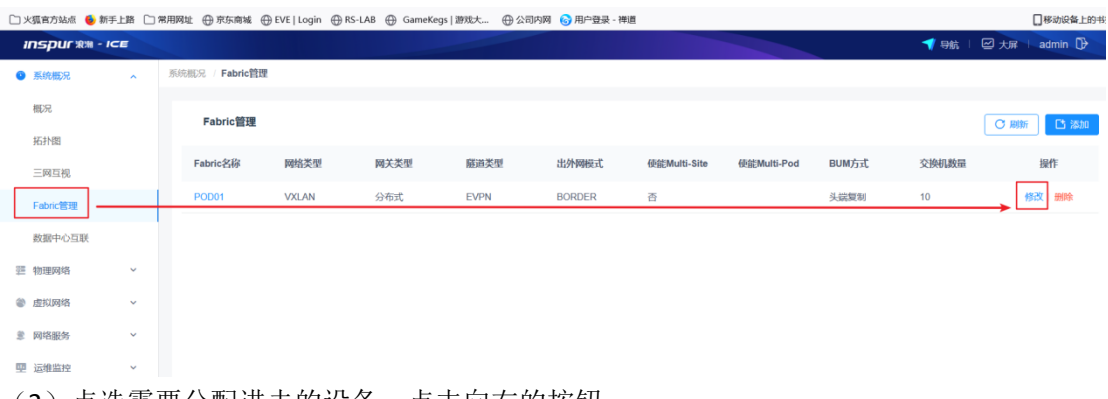

(2)点选需要分配进去的设备,点击向右的按钮

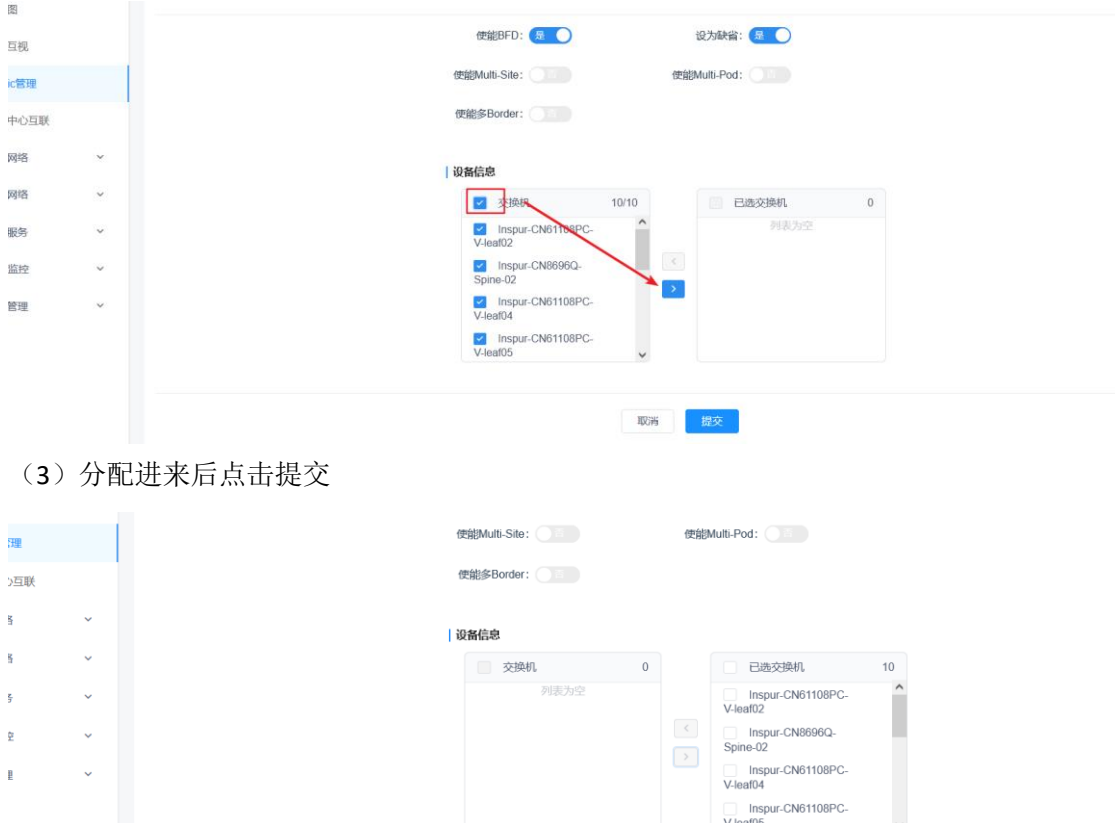

取消

## 4.4 修改设备角色

1、物理网络>配置详情>交换机

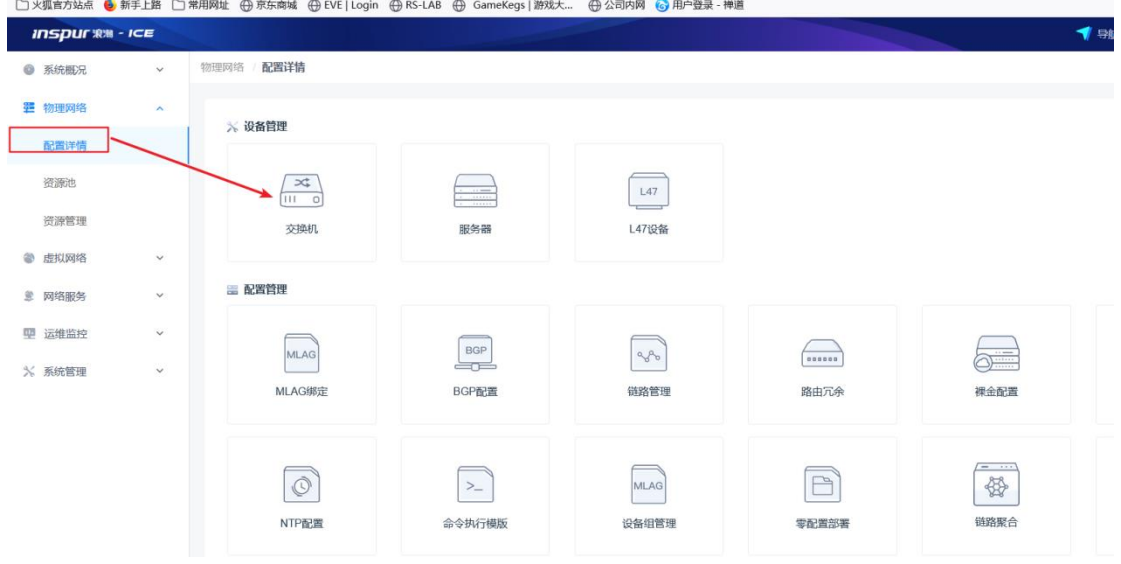

2、点击需要修改角色的设备所在行的修改按钮,

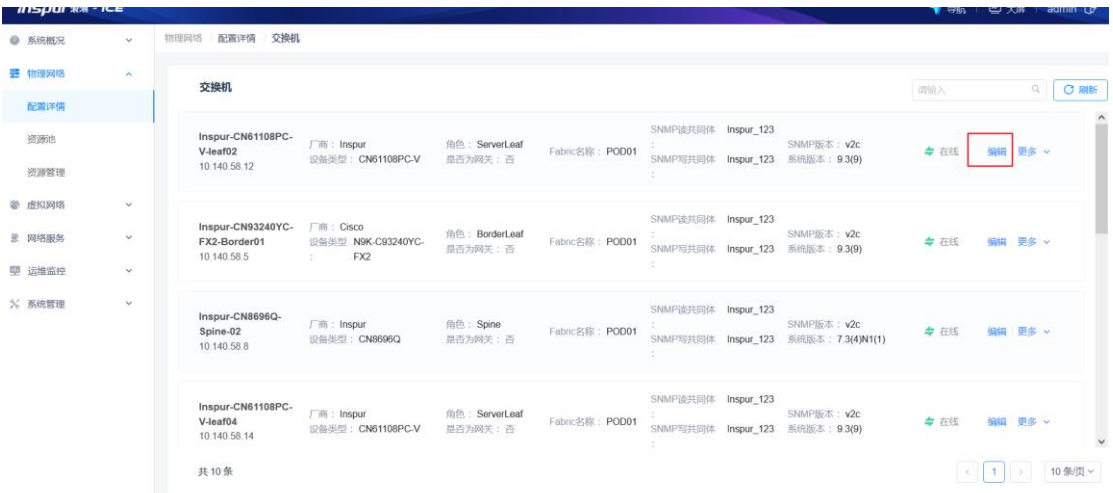

3、根据实际情况修改设备的角色为 border、spine 或者 server and the second company of the second company of the second company of the second company of the second company of the second company of the second company of the second company of the second company of the second company o

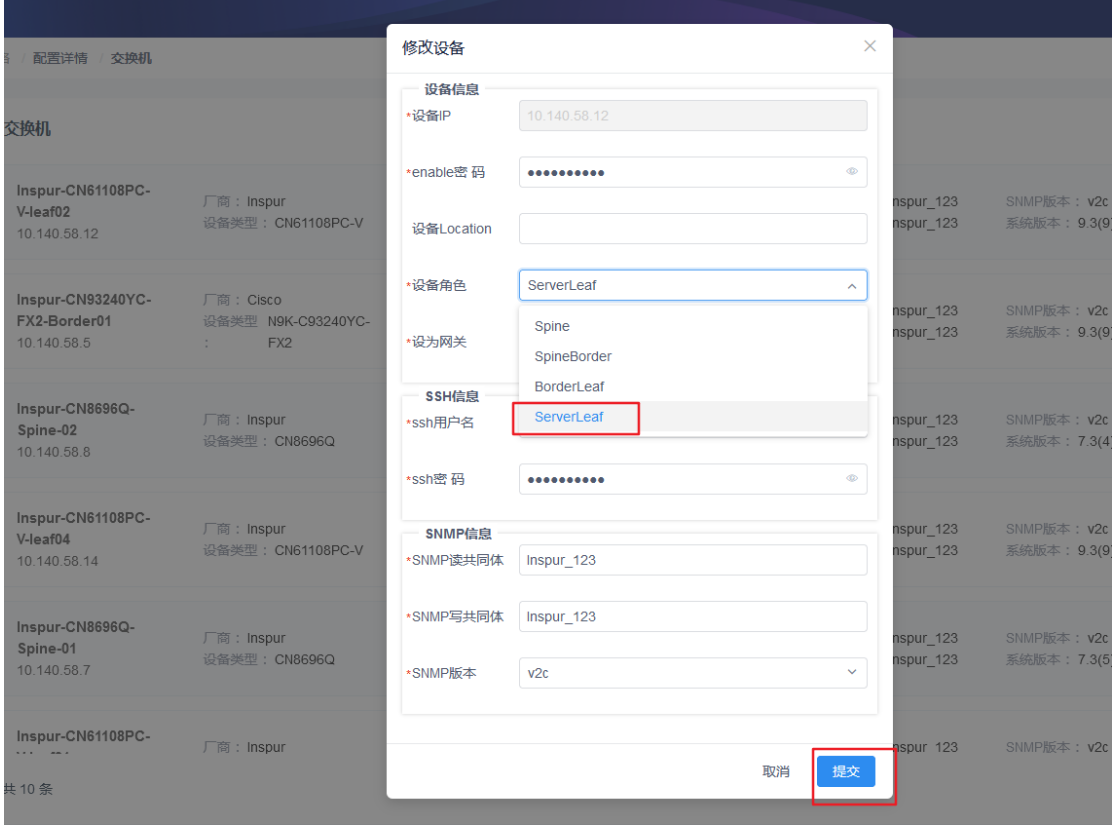

## 4.5 配置设备组

1、物理网络>配置详情>设备组管理

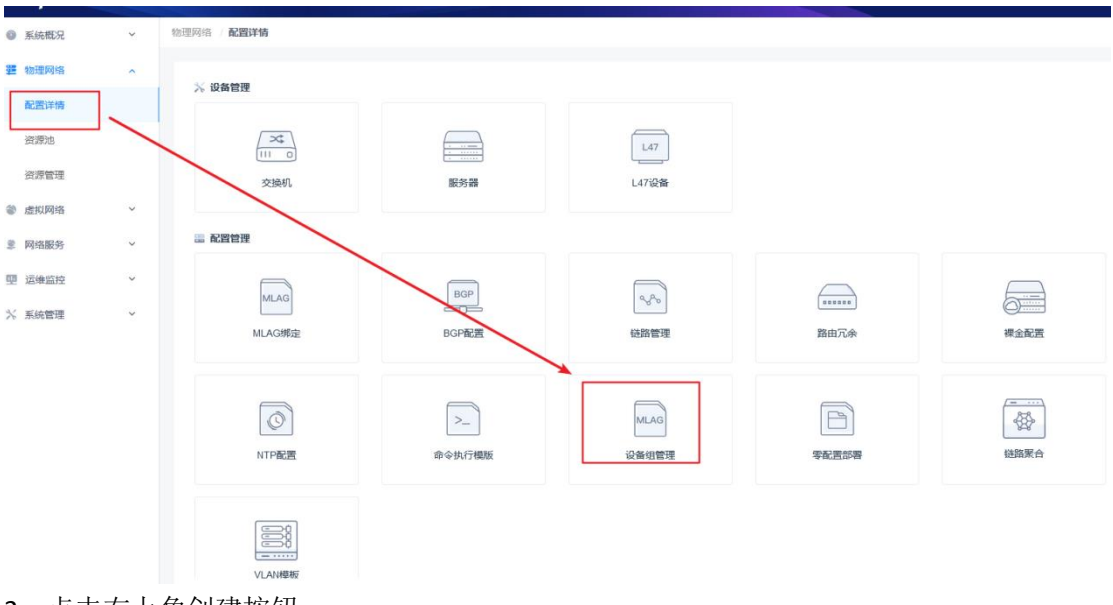

#### 、点击右上角创建按钮

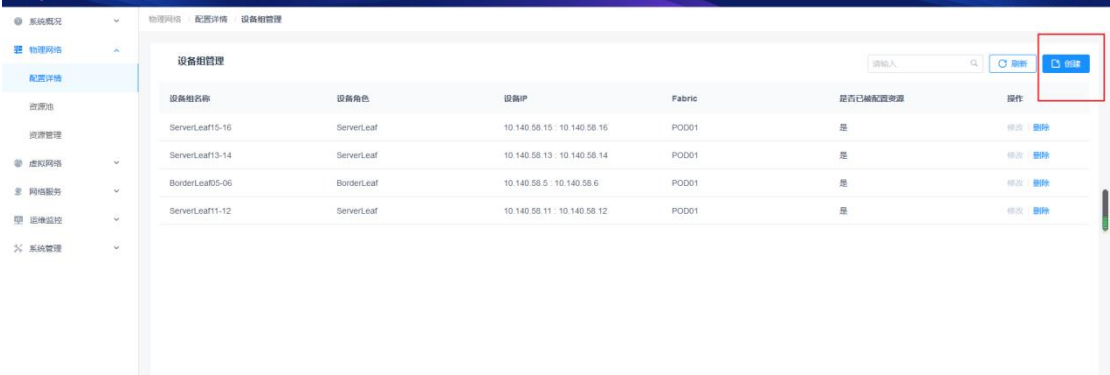

### 、根据实际需要,将两个设备做设备组

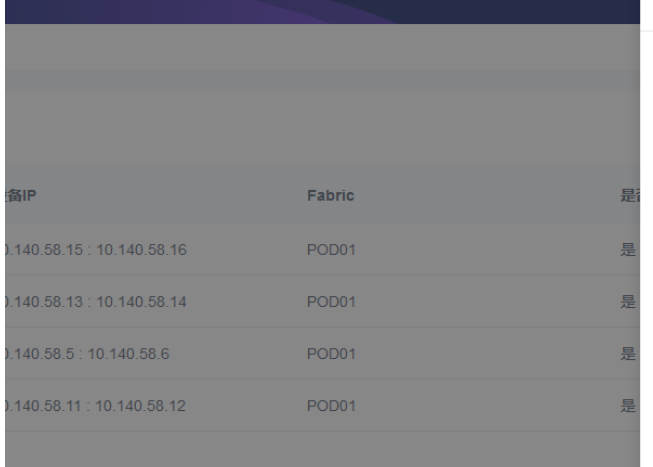

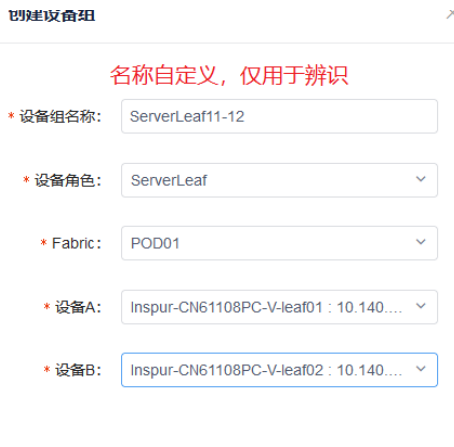

 $\overline{\mathbf{x}}$ 

## 4.6 MLAG 绑定

、物理网络>配置详情>MLAG 绑定

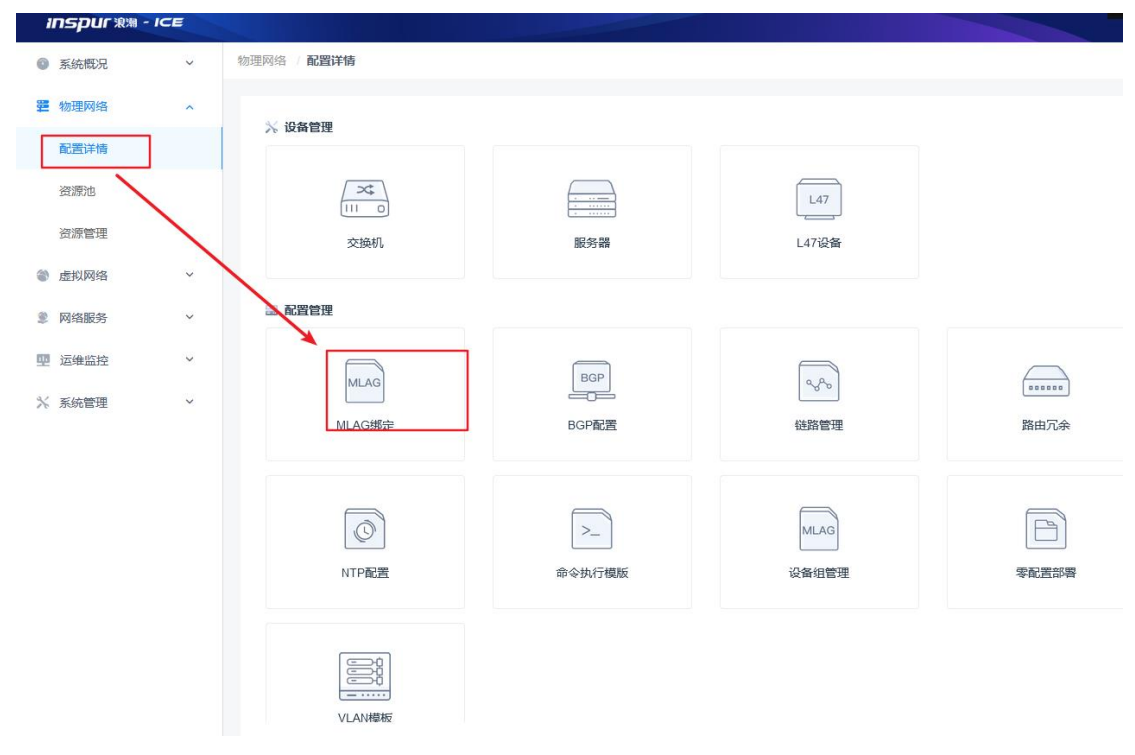

#### 、点击右上角 MLAG 配置

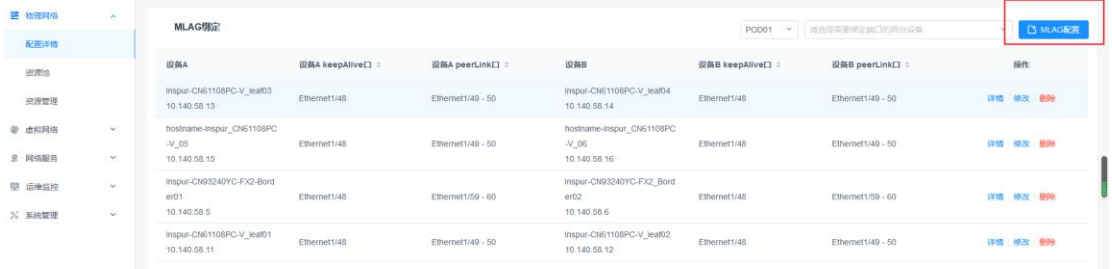

#### 、根据实际选择连线

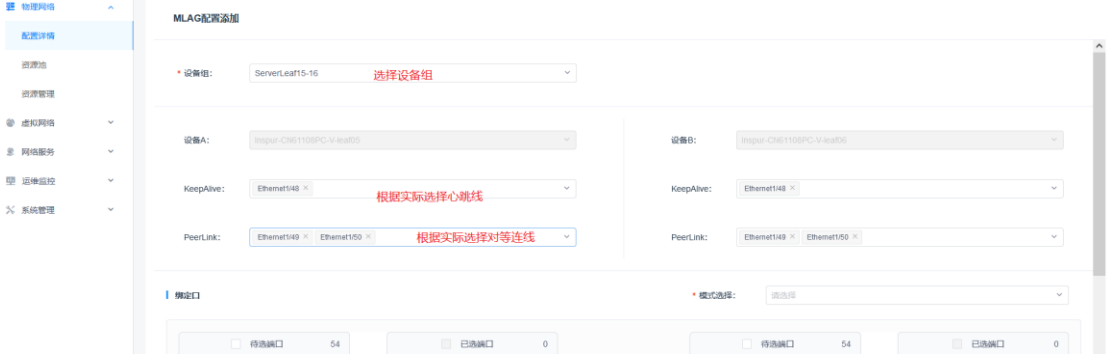

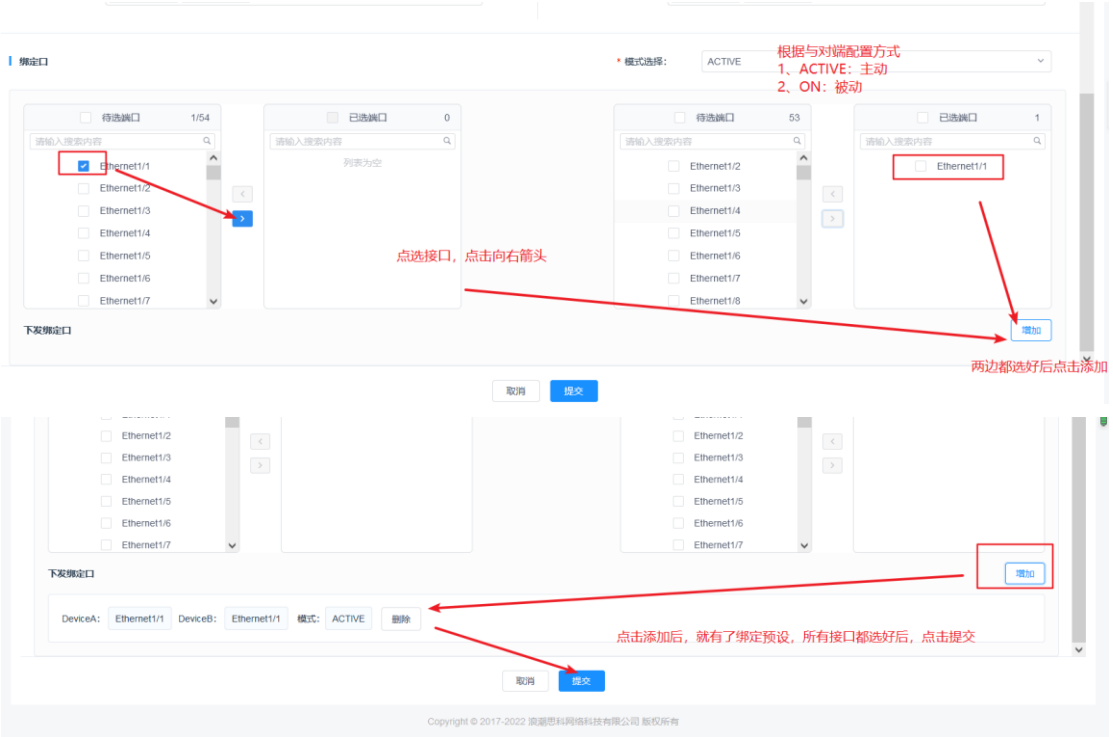

## 4.7 BGP 配置

、物理网络>配置详情>BGP 配置

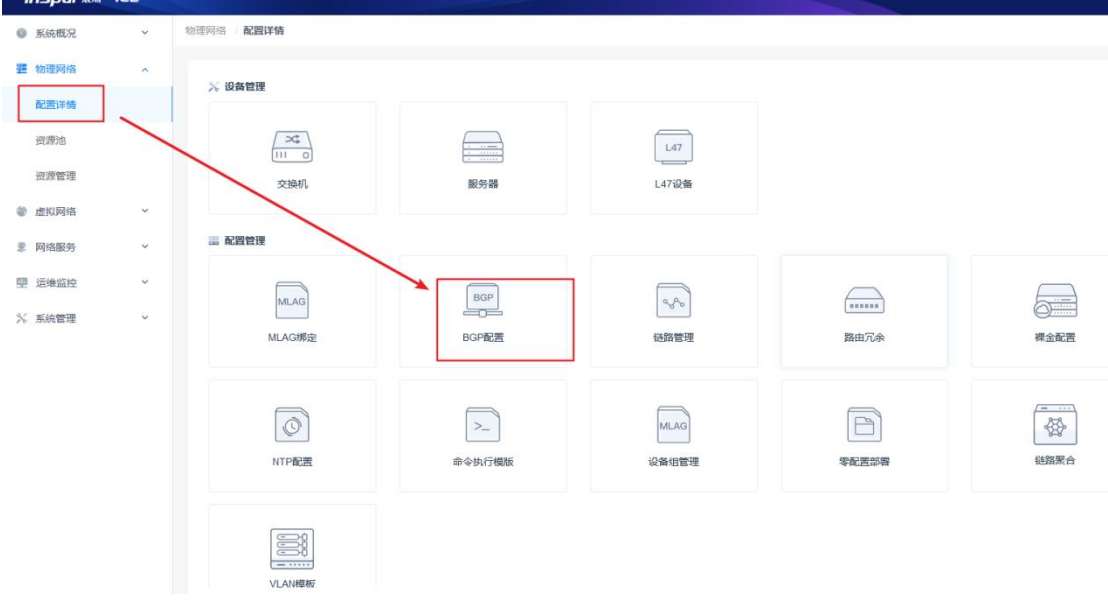

、确定拓扑中所有连线均正常

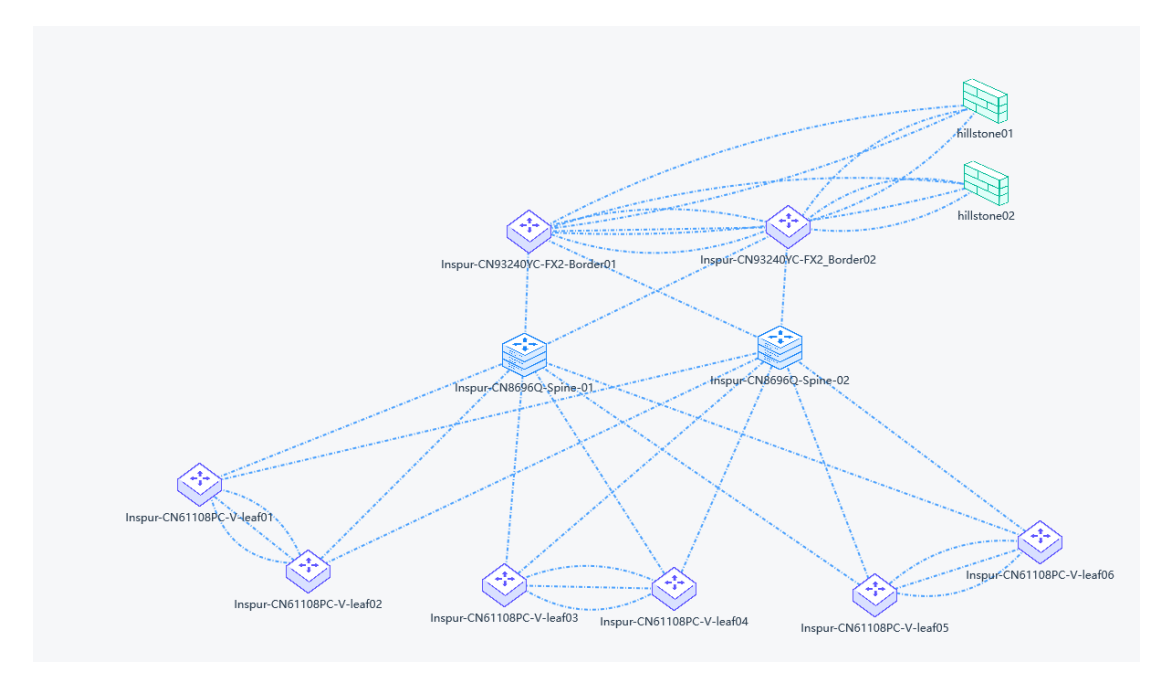

3、跳转至 BGP 配置页面,点击右上角自动配置按钮,下发 BGP 配置

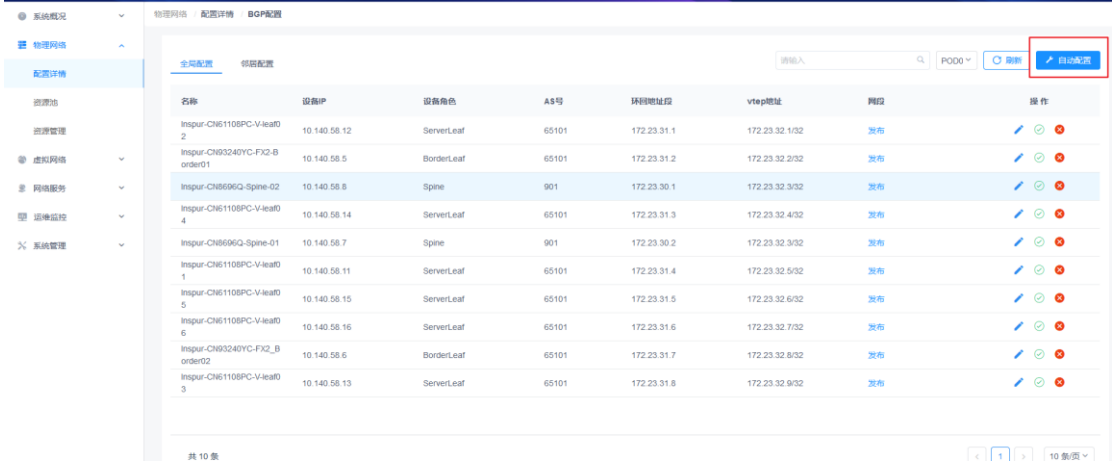

## 4.8 配置 Vxlan 映射

## **4.8.1** 创建映射规则

1、虚拟网络>Vxlan 映射>映射规则

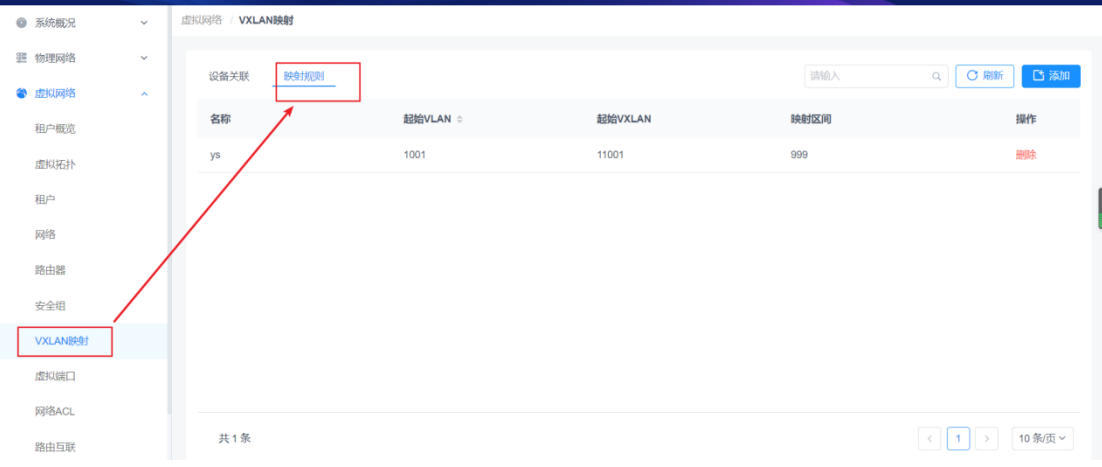

#### 2、同步云平台的配置文件地址池, 编写规则

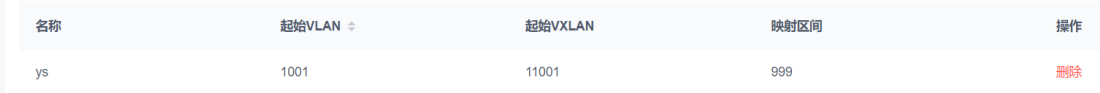

## **4.8.2** 配置接口映射 **Vxlan** 规则

### 1、虚拟网络>Vxlan 映射>设备关联,点击右上角添加按钮

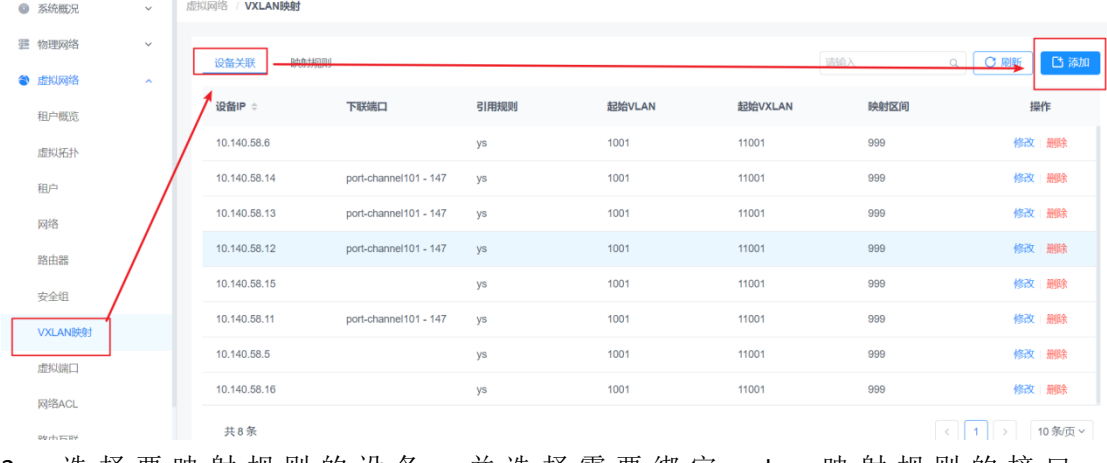

2 、 选 择 要 映 射 规 则 的 设 备 , 并 选 择 需 要 绑 定 vxlan 映 射 规 则 的 接 口 ,

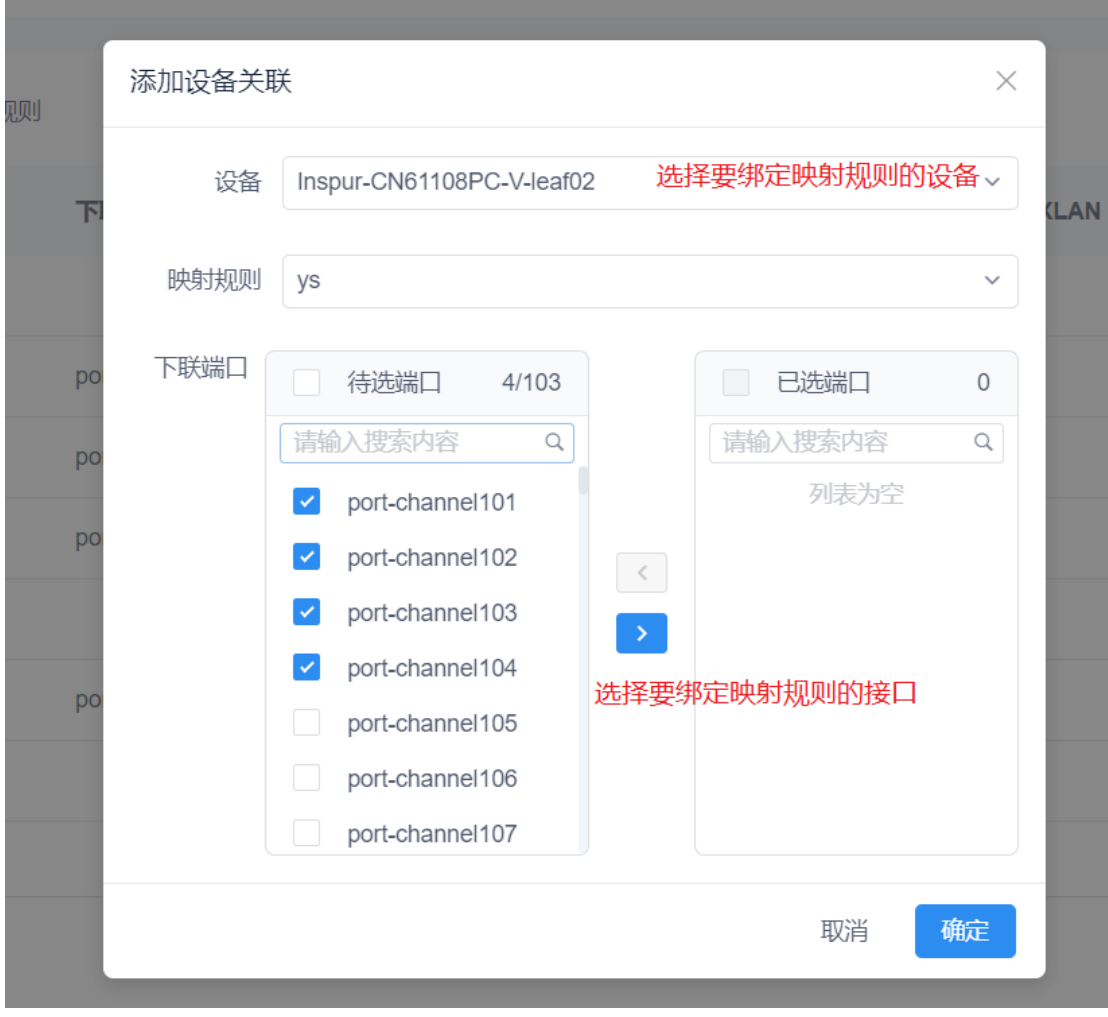

、border 设备没有连接节点,因此只需要绑定规则,点击确定就可以

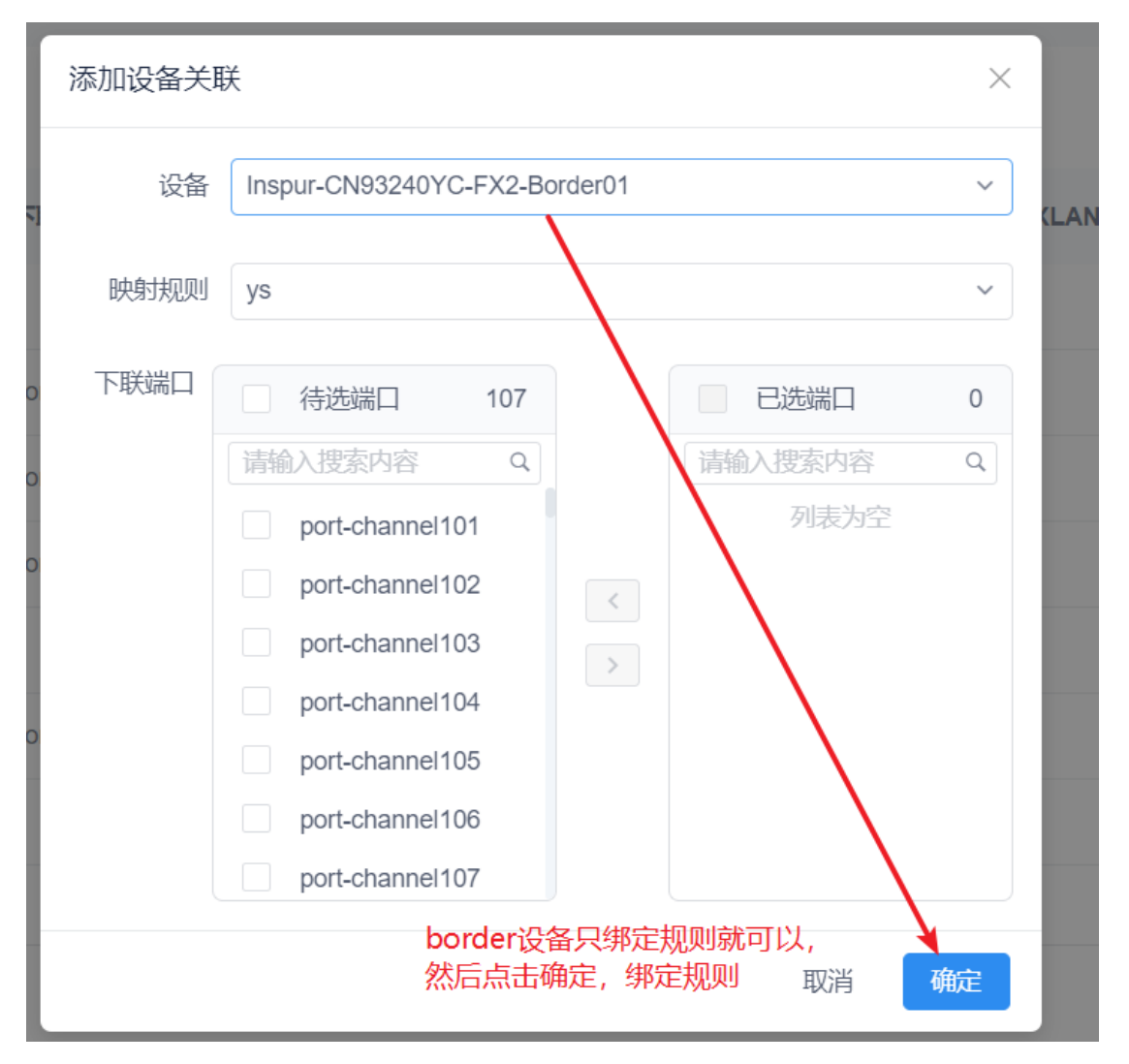

注意: 接口映射 vxlan 规则根据实际需求来, 如果设备接口后面有需求用作其他用途, 需要 将这些接口点选取消绑定 vxlan 映射规则,再进行别的用处,否则配置会下发混乱

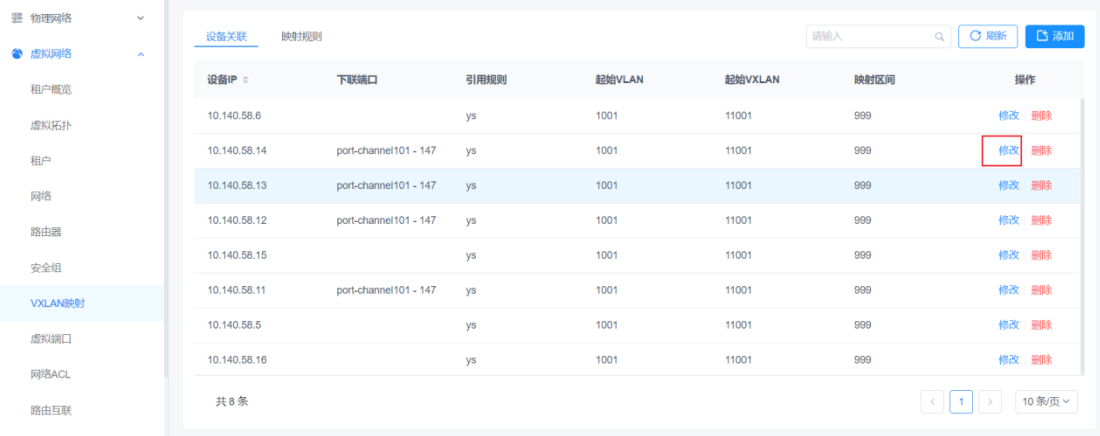

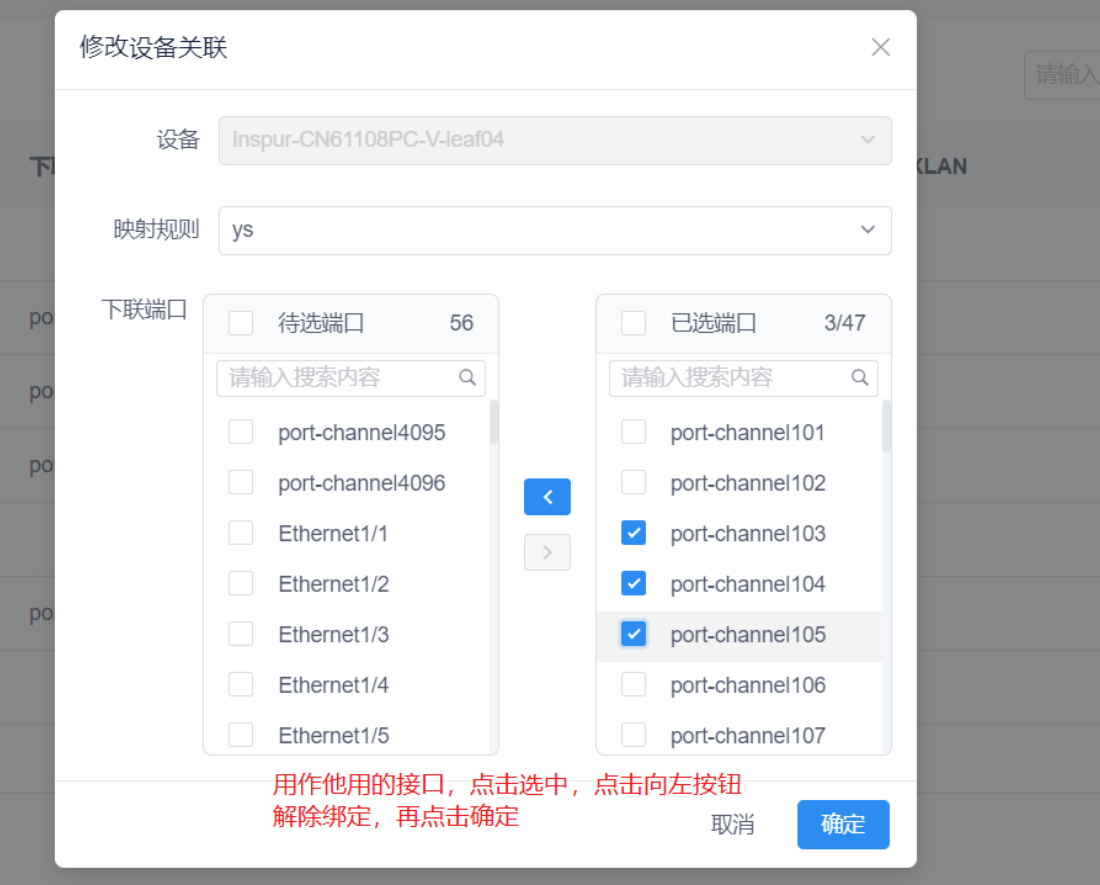

## 5 ICE 纳管山石防火墙

## 5.1 添加山石设备/设备组

1、物理网络>配置详情>L47 设备

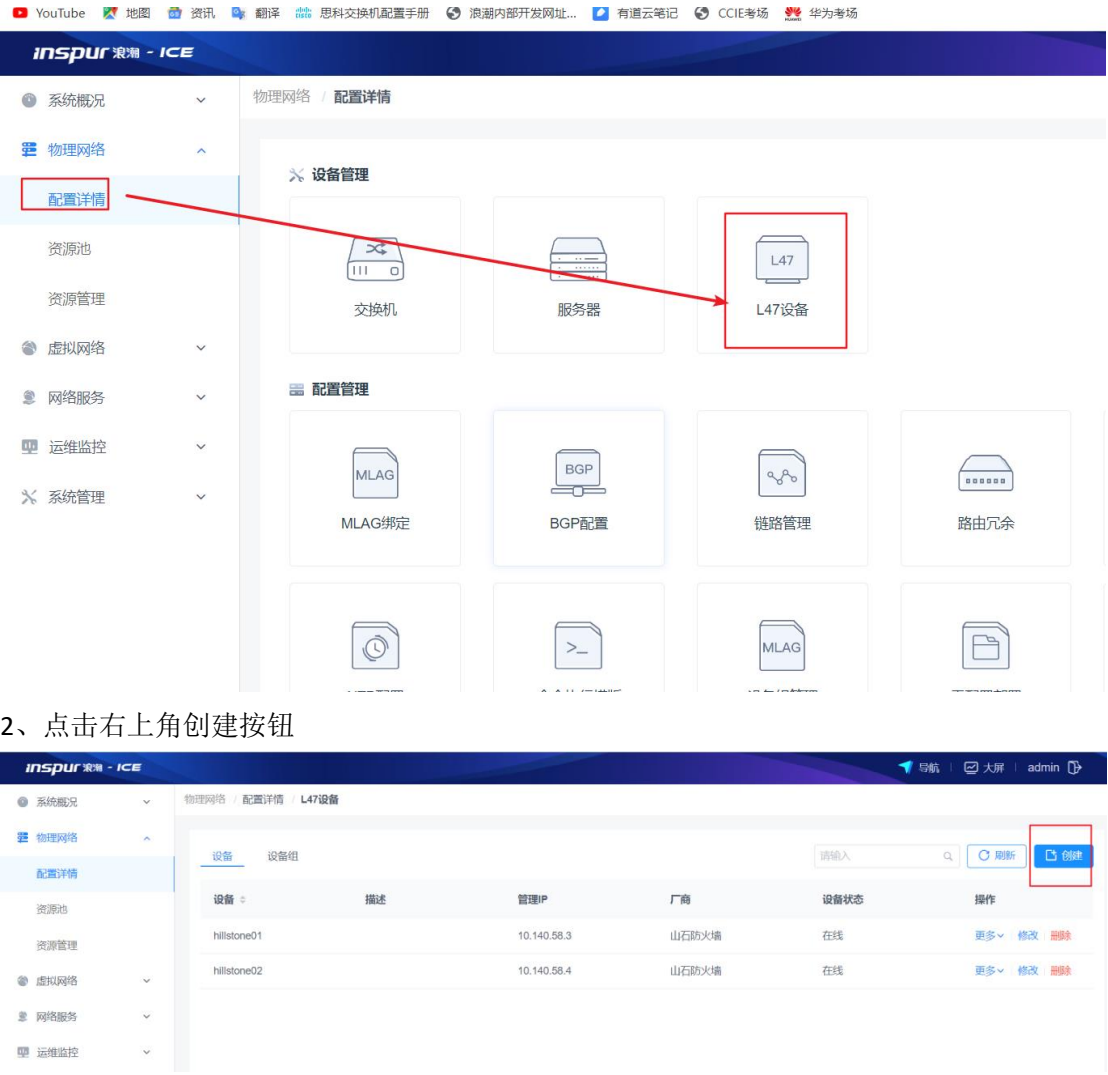

1、根据设备实际信息添加,并且用户名和密码是用作 ice 给山石防火墙下发配置,由于防火 墙存在防攻击机制,多用户使用同一用户名和密码访问会触发防火墙锁死,导致配置下发失 败,因此此用户名密码需要在防火墙额外创建,并不暴露给其他用户,避免下发配置时有其 他用户使用此账号登录,导致防火墙锁死。

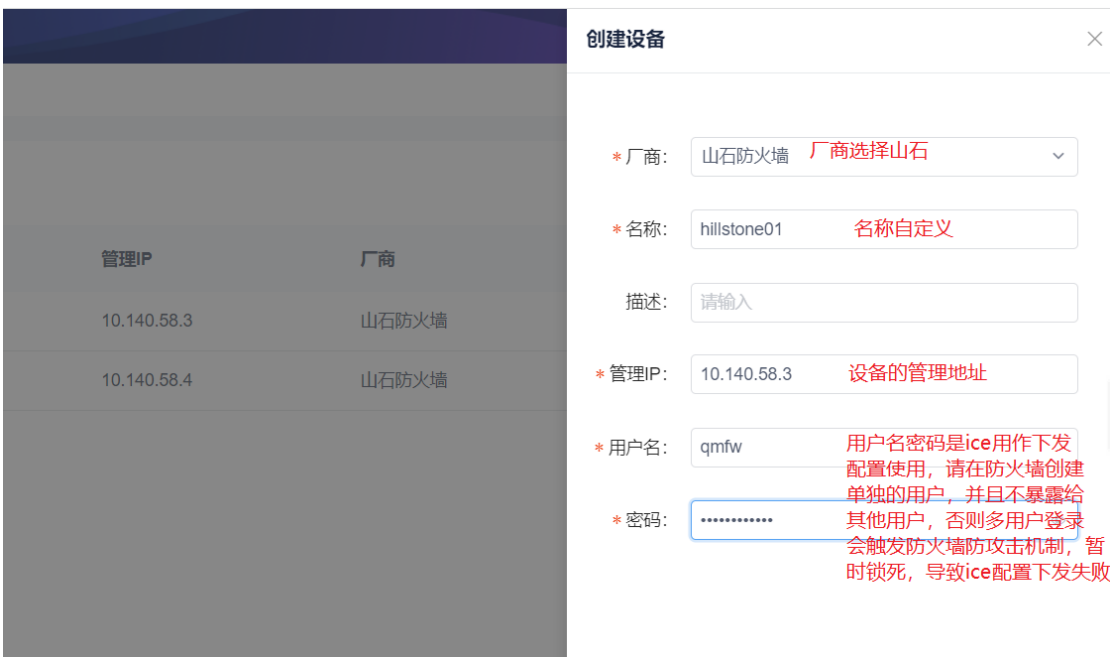

## 5.2 创建防火墙设备组

1、根据实际情况,实际环境中防火墙做了主备,则需要配置防火墙设备组 物理网络>配置详情>设备组

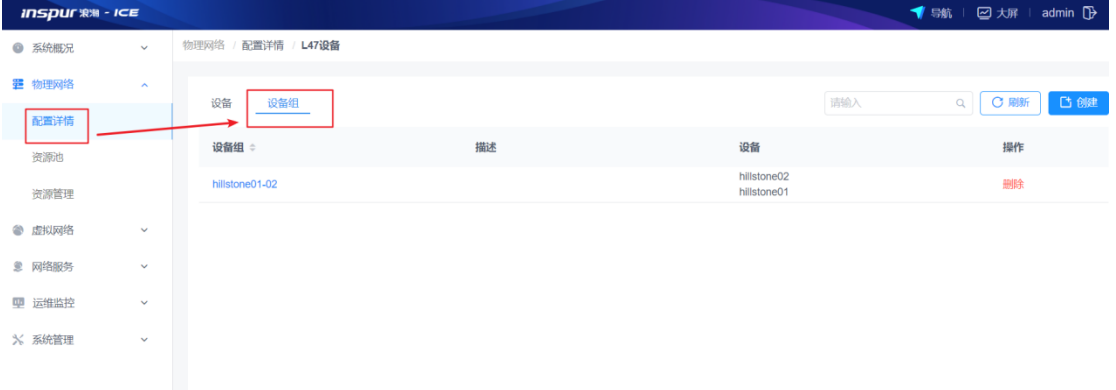

2、点击右上角创建按钮,根据实际选择两个设备定为设备组

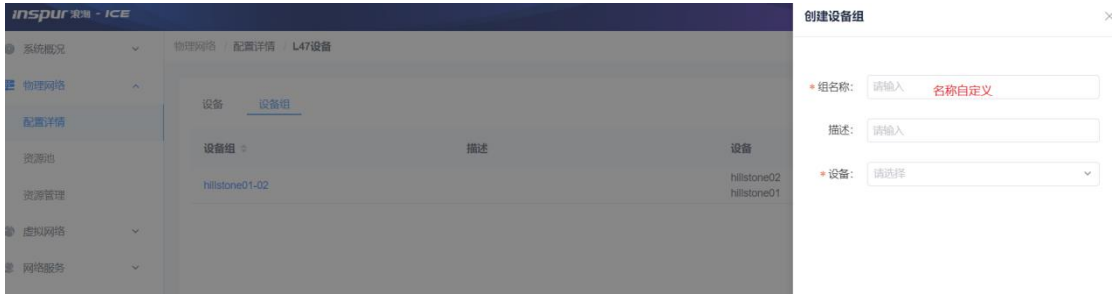

## 5.3 防火墙链路添加

1、L47 设备页面,点击相应防火墙设备所在行的更多,弹出的下拉框中,点击链路配置

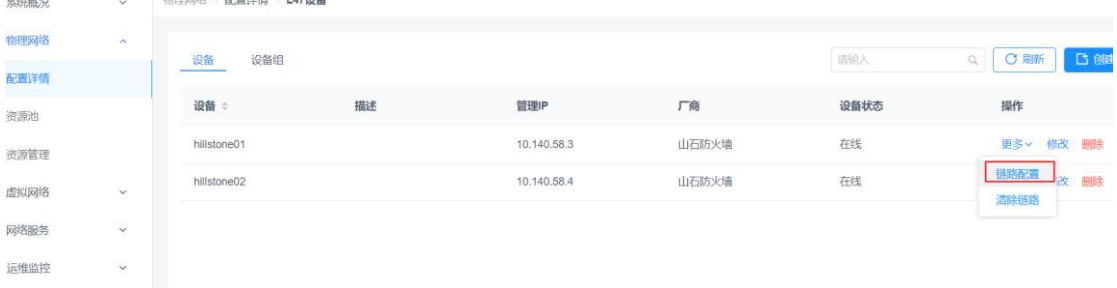

#### 2、根据实际连线,配置防火墙的连接接口

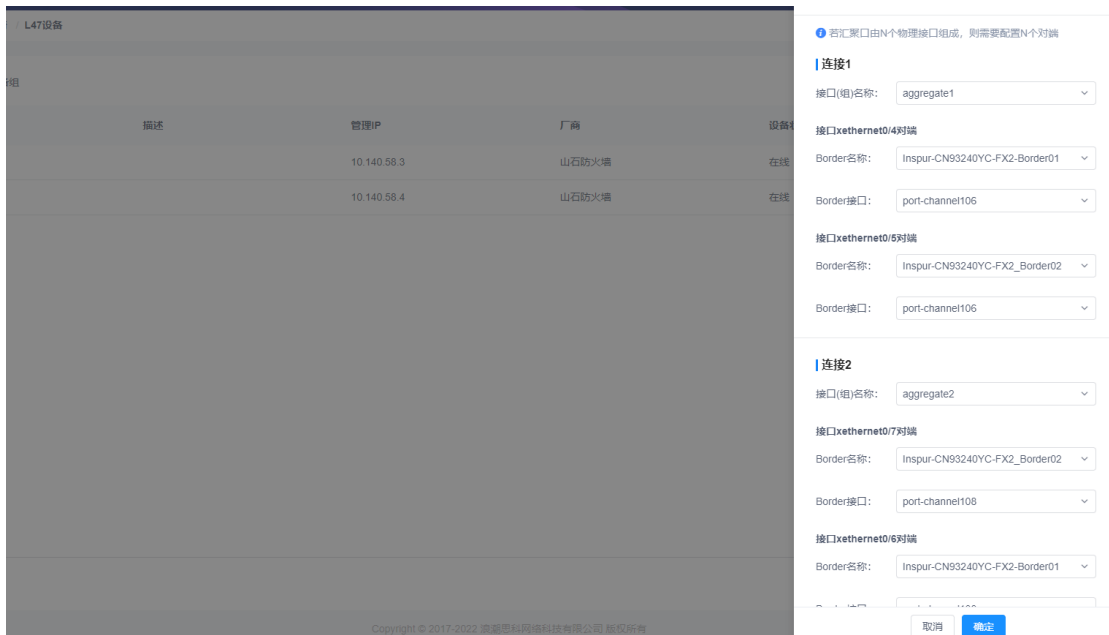

## 5.4 配置 L47 设备资源池

1、网络服务>L47 资源池 根据实际规划配置地址池

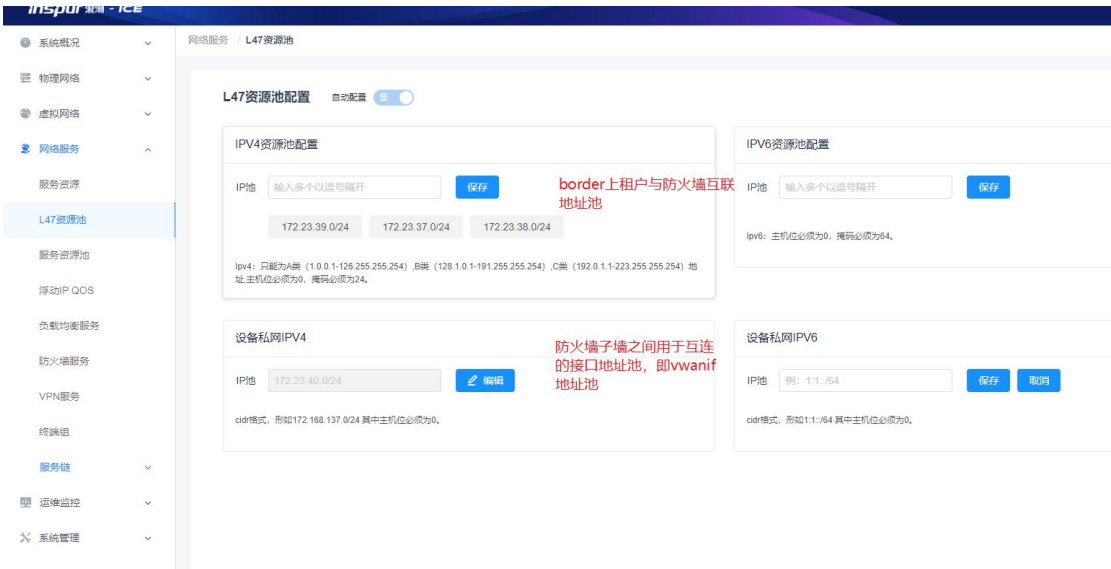

## 5.5 配置防火墙服务资源池

1、网络服务>服务资源池

点击页面右上角添加按钮,配置防火墙资源池

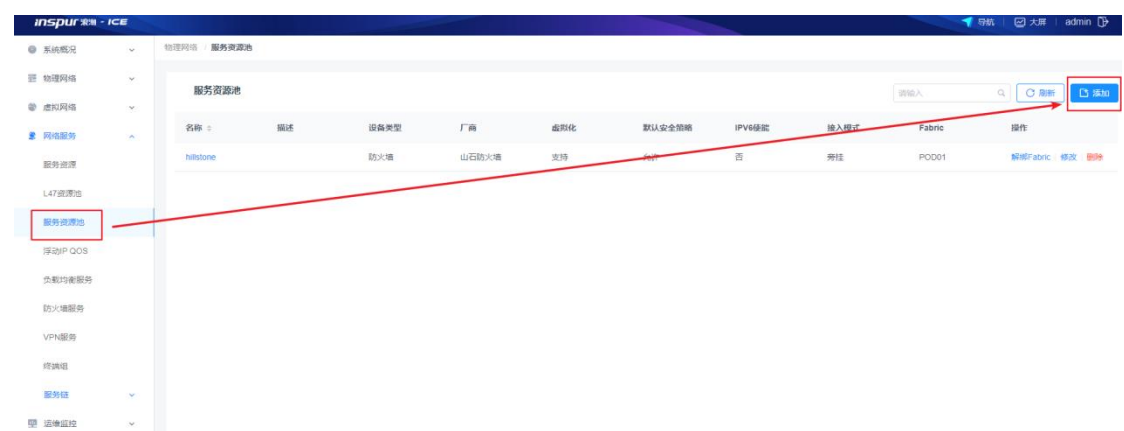

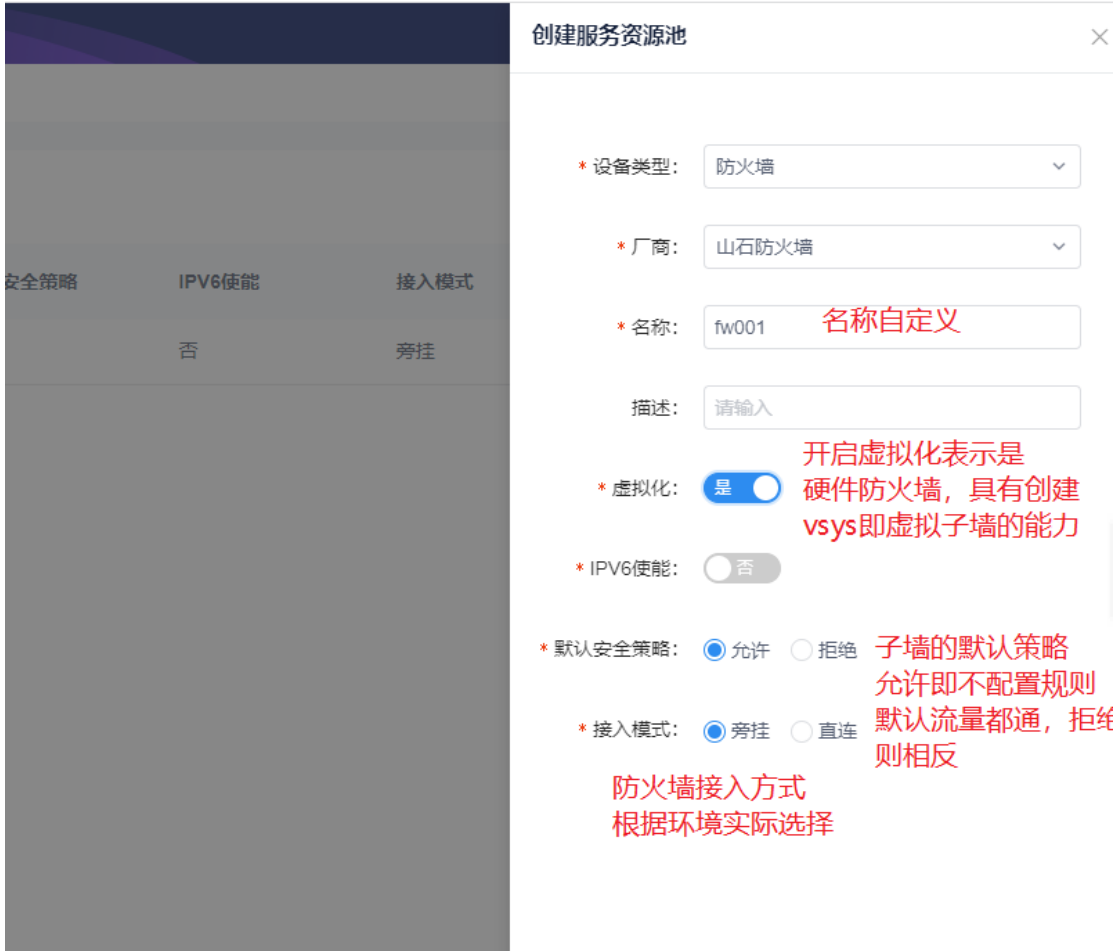

## 5.6 防火墙资源池绑定 POD

1、点击资源池所在行的绑定 Fabric 按钮, 将资源池绑定到 POD 里

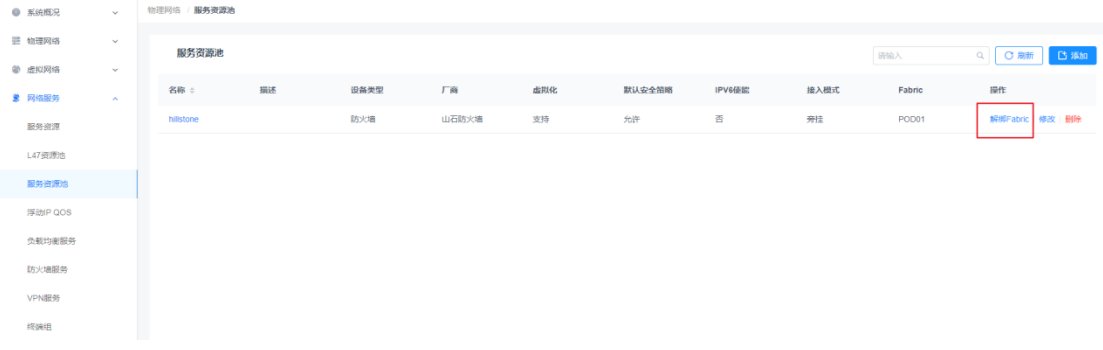

## 5.7 将已纳管的防火墙设备纳入资源池

1、点击资源池名称,进入配置页面

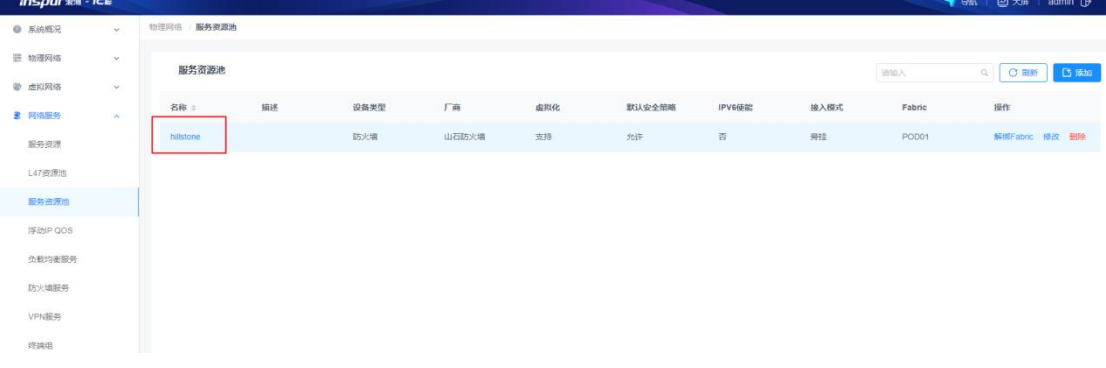

#### 2、进入配置页面后,点击右上角添加按钮

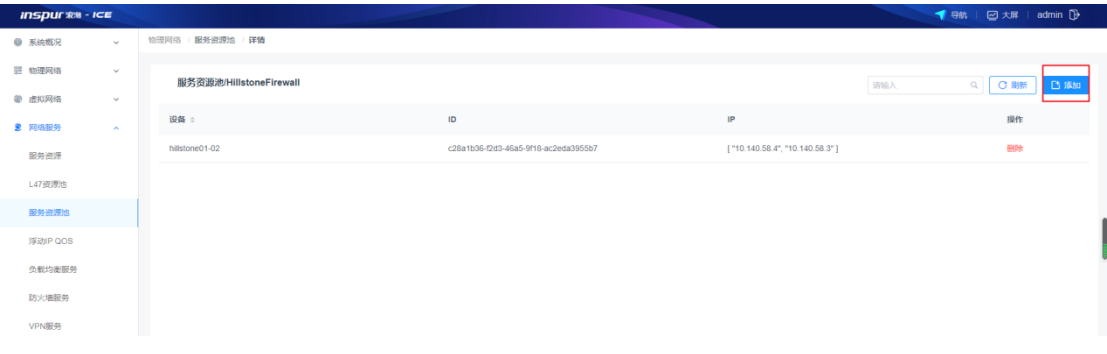

选择可用的防火墙设备,点击向右按钮,点击确定,将可用设备纳入资源池

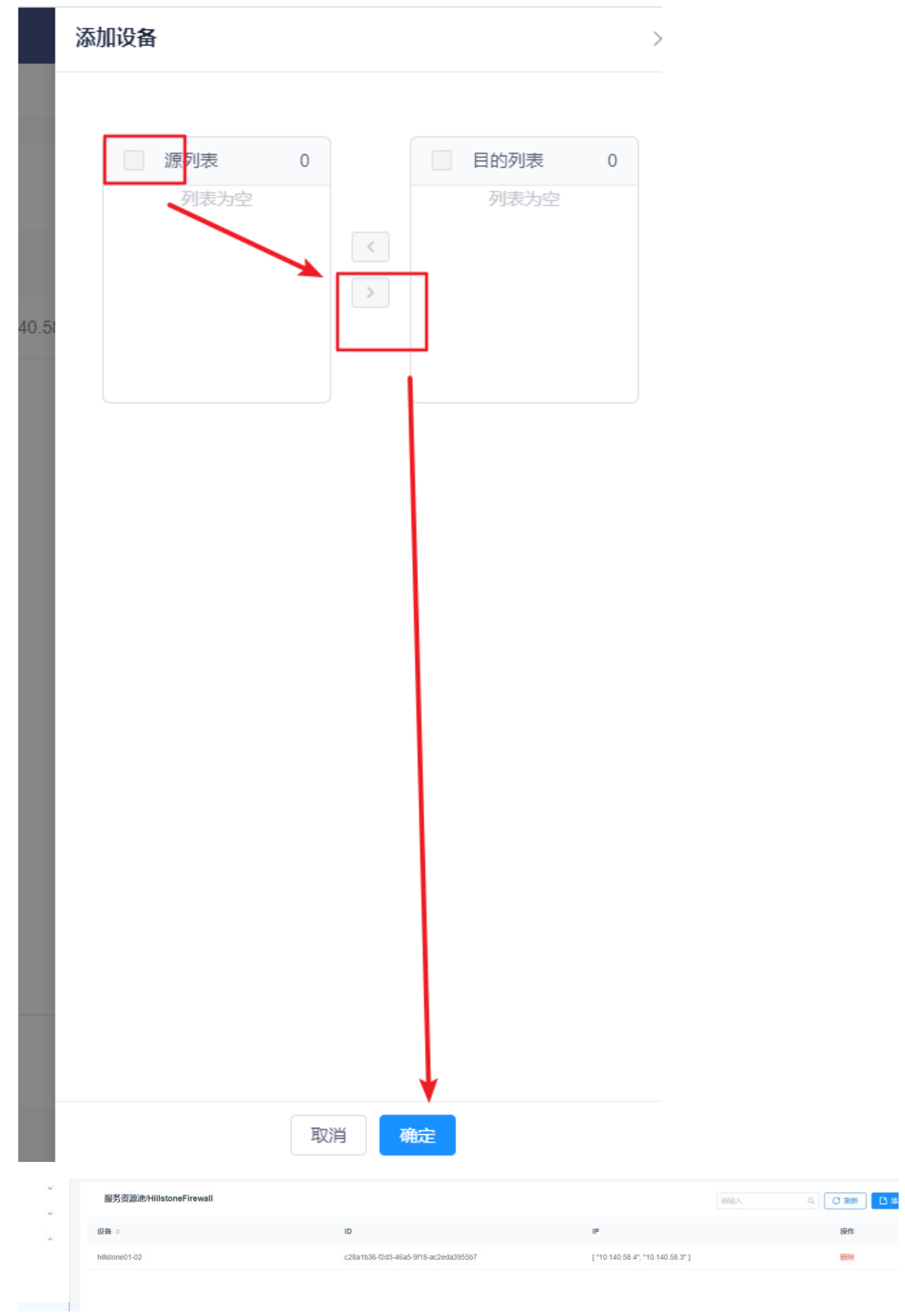

# 租户同步

、虚拟网络>租户,点击右上角同步按钮

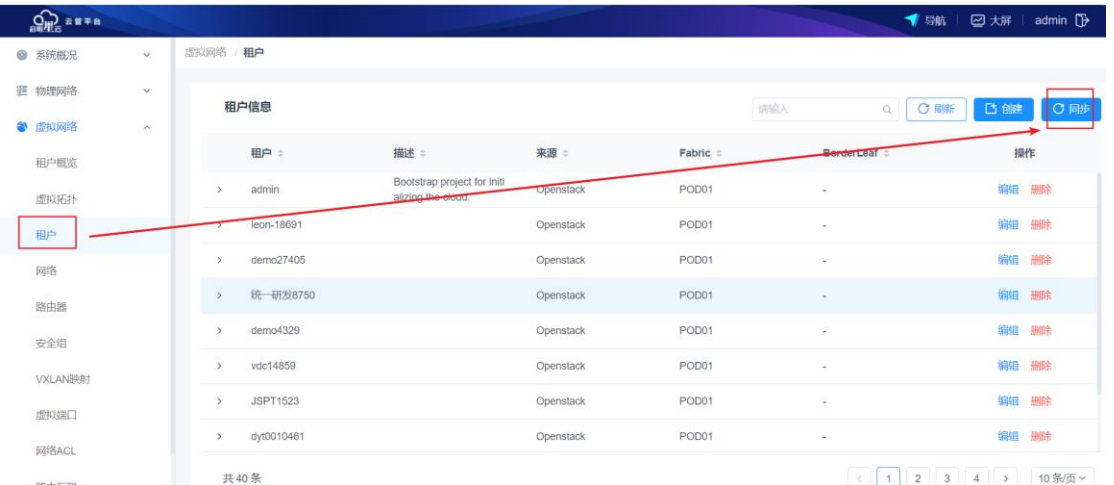

2、输入 ICOS 集群的 vip 地址, 端口 30500, 域名 default, 以及页面对应用户名和密码

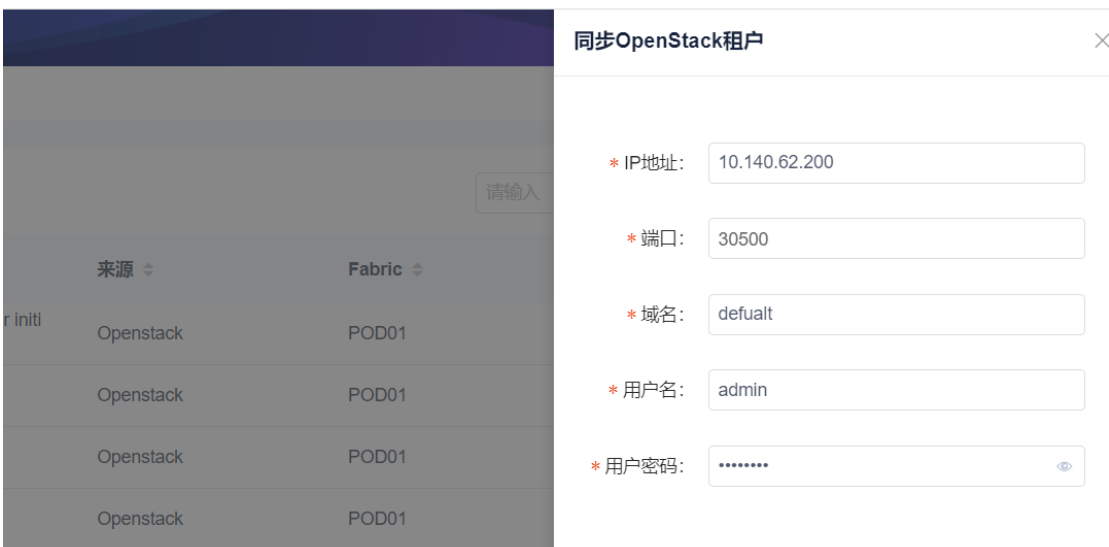